Archivo de ayuda de la aplicación móvil

# Contenido

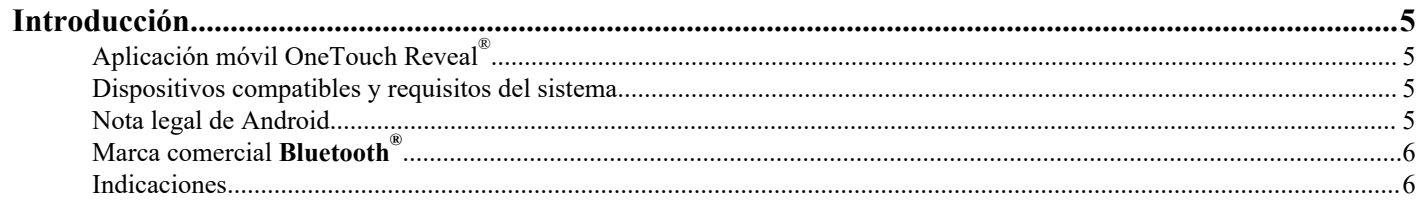

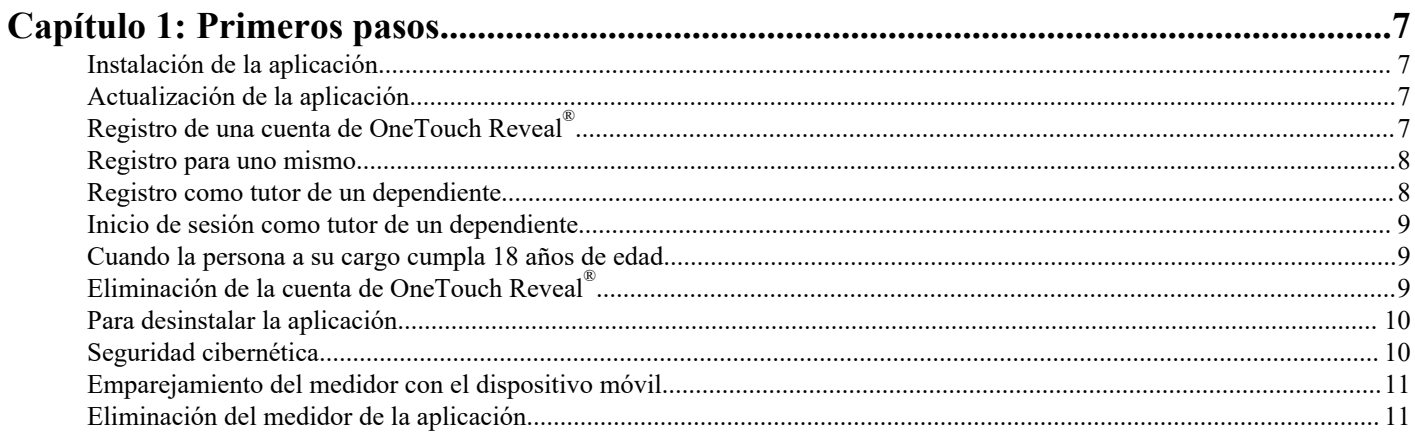

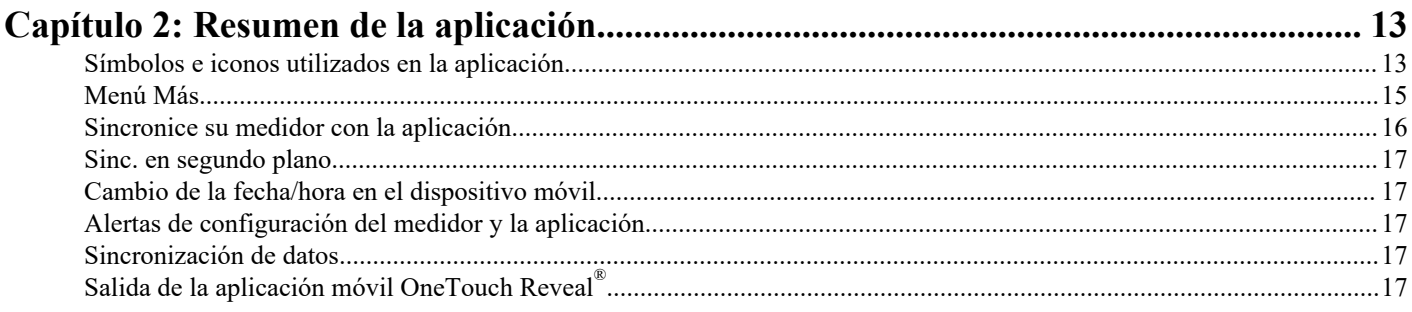

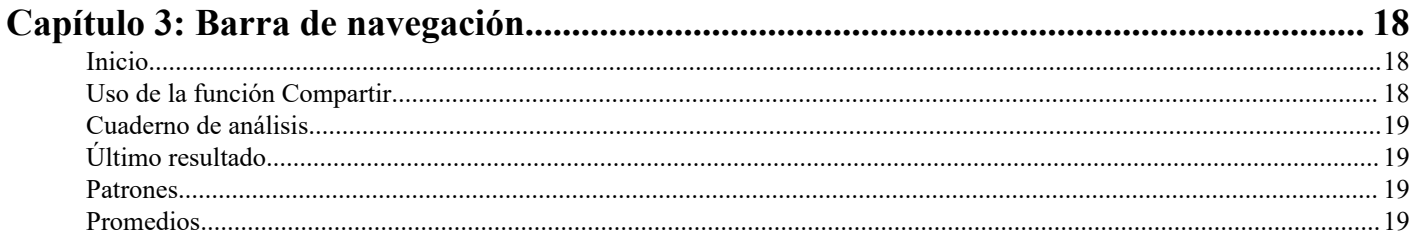

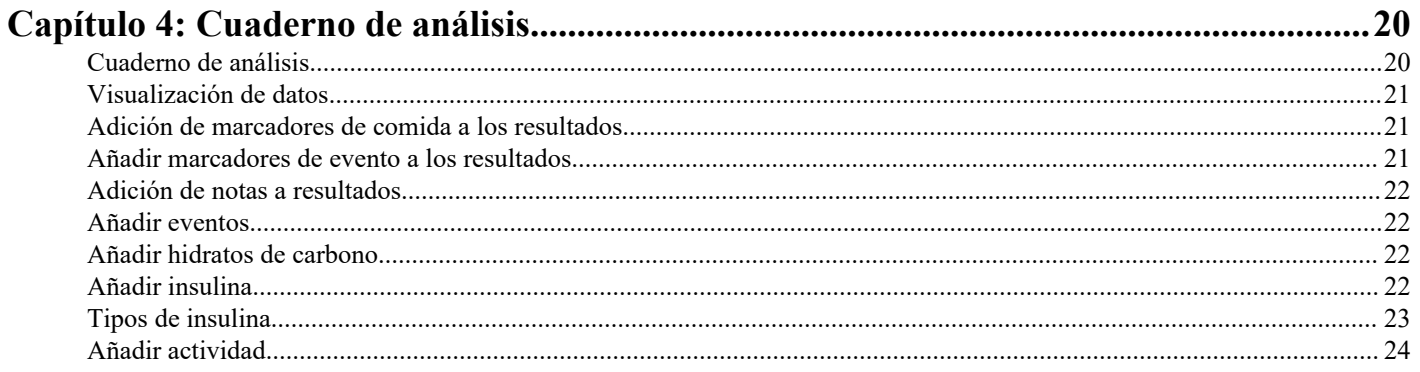

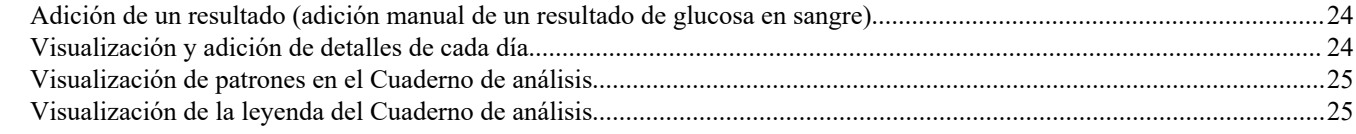

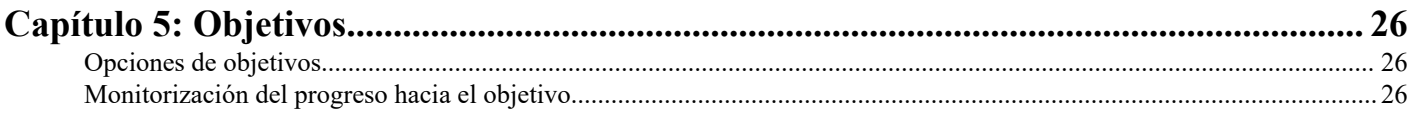

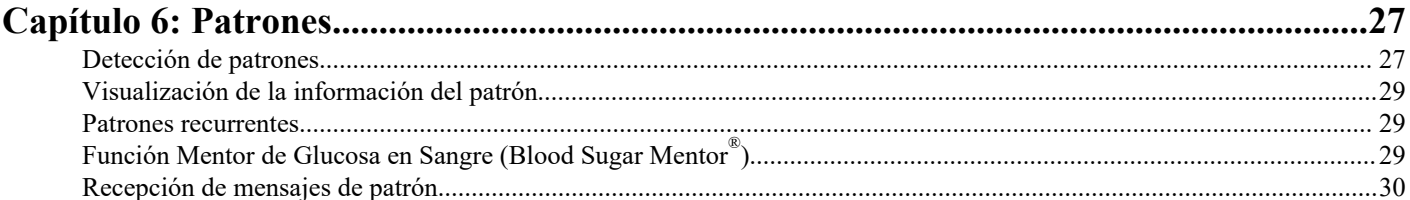

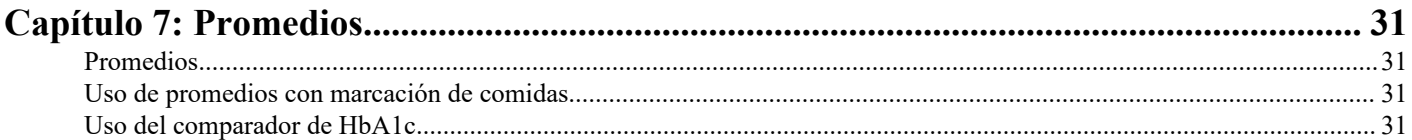

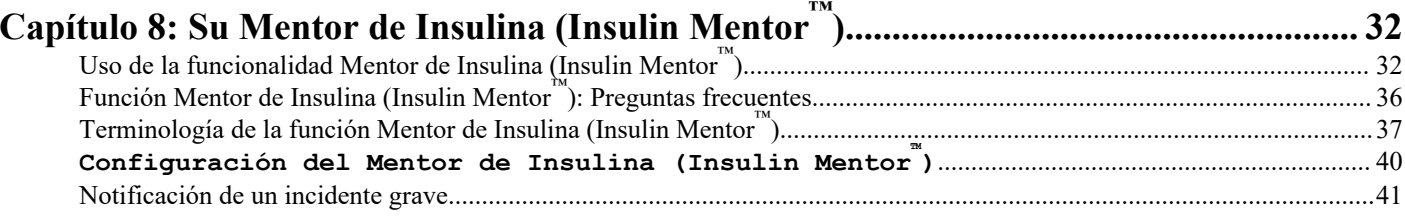

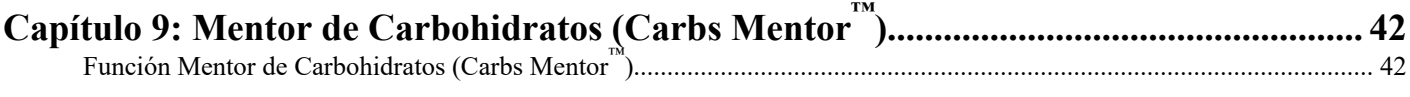

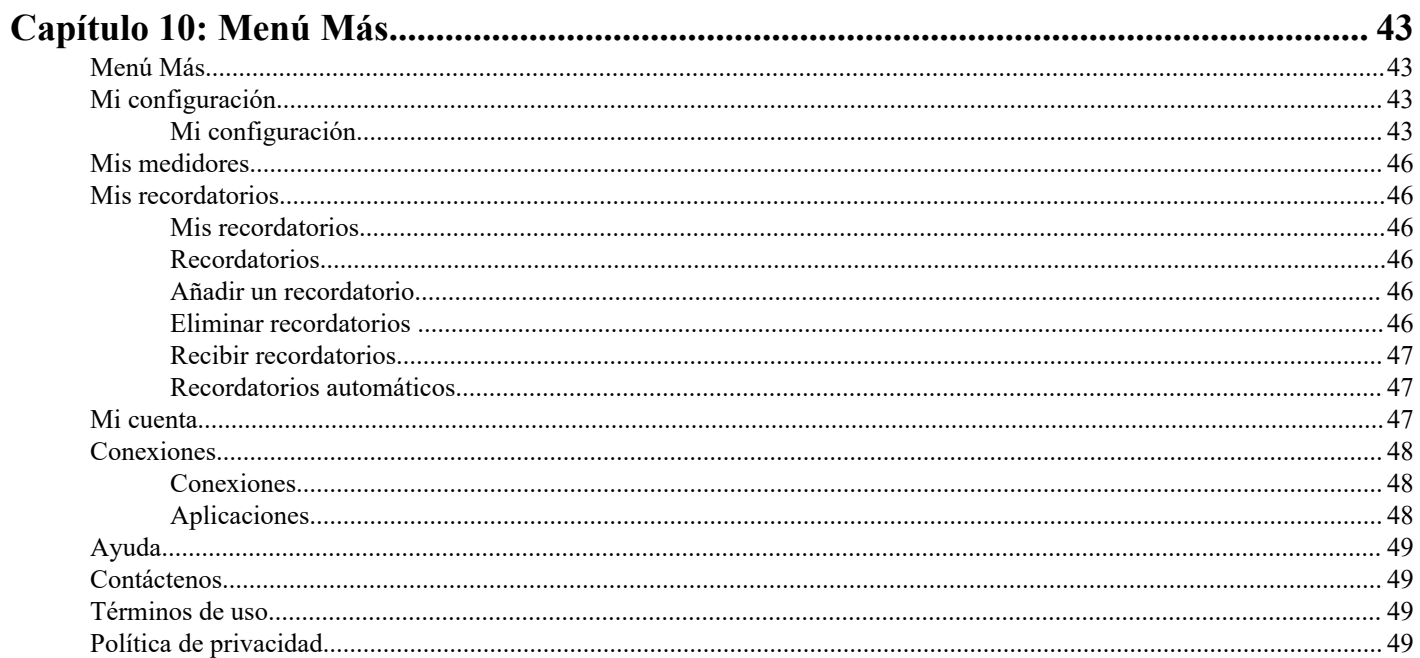

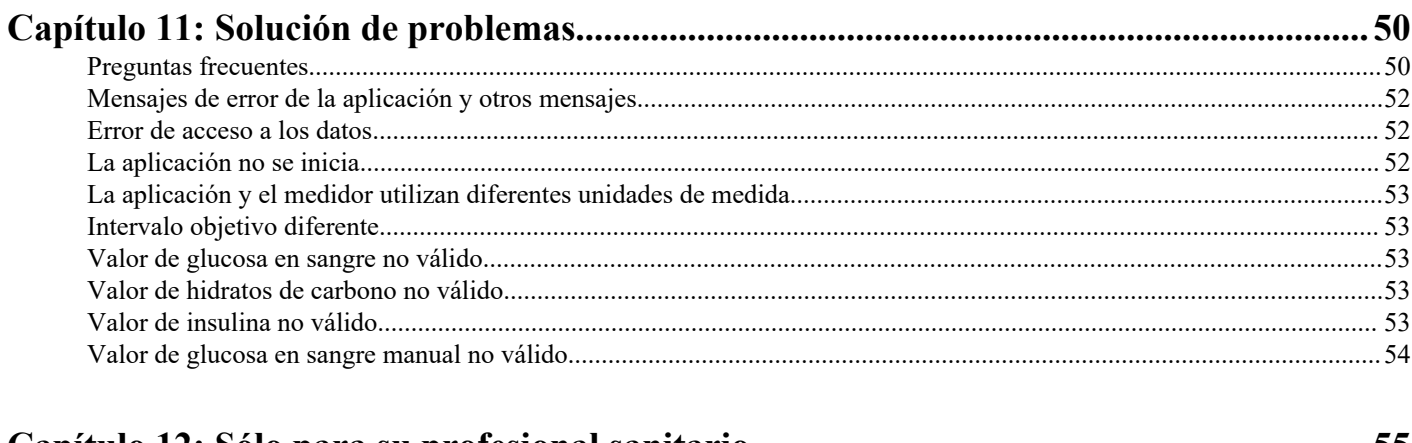

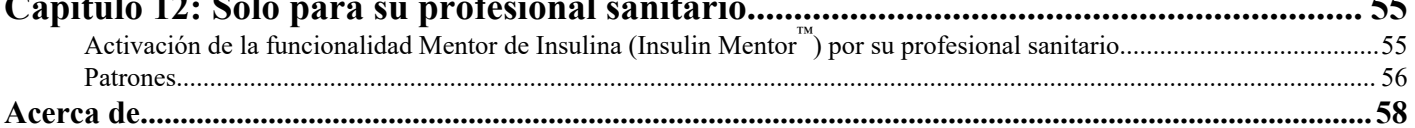

# <span id="page-4-0"></span>Aplicación móvil OneTouch Reveal®

Antes de utilizar esta aplicación, lea atentamente este archivo de ayuda. Téngalo a mano para consultarlo al usar la aplicación. La aplicación móvil OneTouch Reveal® es una herramienta de control de la diabetes que puede ayudarle a supervisar la glucosa en sangre mediante su dispositivo móvil y compartir fácilmente los resultados con su profesional sanitario o familiares. La aplicación funciona con dispositivos inalámbricos compatibles, tales como su teléfono o tablet Android. La aplicación admite tecnologías inalámbricas **Bluetooth®** para comunicarse con los sistemas para la monitorización de glucosa en sangre OneTouch® .

### Características principales:

- Permite ver sencillas imágenes en color de los resultados de glucosa en sangre.
- Permite añadir información importante sobre los resultados, como la alimentación, la actividad física o la insulina.
- Permite detectar patrones de glucosa en sangre altos y bajos, y patrones recurrentes de resultados altos y bajos de glucosa en sangre.
- Permite establecer recordatorios, como cuándo realizar un análisis o cuándo administrar insulina.
- Utilice el Mentor de Carbohidratos (Carbs Mentor™ ) para buscar valores de hidratos de carbono y tener una mejor perspectiva y orientación sobre los alimentos que consume.
- Revise una versión del mismo informe de progreso del paciente que ve el profesional sanitario.
- Permite fijar objetivos para analizar la glucosa en sangre, caminar una serie de pasos, registrar el contenido de hidratos de carbono de las comidas o practicar ejercicio.
- Permite comparar los resultados de HbA1c obtenidos por su profesional sanitario con sus resultados de glucosa en sangre de los últimos 90 días.
- Le ayuda a mantener todos los datos juntos.

#### Asistencia:

- Sección de ayuda dentro de la aplicación.
- Archivo de ayuda (PDF), que puede descargarse e imprimirse desde *[OneTouchReveal.com/mobile-pdf/5.1](https://OneTouchReveal.com/mobile-pdf/5.11/OneTouchRevealApp-Android-UserManual-es-ES.pdf)1/ [OneTouchRevealApp-Android-UserManual-es-ES.pdf](https://OneTouchReveal.com/mobile-pdf/5.11/OneTouchRevealApp-Android-UserManual-es-ES.pdf)*.
- Póngase en contacto con Atención al cliente para solicitar una copia impresa.
- Le invitamos a que se ponga en contacto con nosotros para solicitar asistencia en:

900 100 228 llamada gratuita (Horario de atención telefónica, laborables de lunes a viernes, de 9:00 a 19:00 h)

contacto.es@onetouch.com

*[OneTouch.es/OneTouchReveal](https://OneTouch.es/OneTouchReveal)*

## Dispositivos compatibles y requisitos del sistema

Para obtener la última lista de dispositivos compatibles con Bluetooth y los requisitos del sistema, visite *[OneTouchReveal.es/](https://OneTouchReveal.es/mobile-support/es_ES) [mobile-support/es\\_ES](https://OneTouchReveal.es/mobile-support/es_ES)*.

El uso continuado de un medidor o de un sistema operativo móvil no compatible implica un mayor riesgo de seguridad cibernética para los usuarios finales con el tiempo.

# Nota legal de Android

Android, Google Play y Google Fit son marcas comerciales de Google LLC.

## <span id="page-5-0"></span>Marca comercial Bluetooth®

La marca comercial de **Bluetooth®** y sus logotipos son marcas comerciales registradas de **Bluetooth®** SIG, Inc., y todo uso de dichas marcas se efectúa bajo licencia de LifeScan Scotland Ltd. Otras marcas comerciales y de fábrica pertenecen a sus respectivos propietarios.

## Indicaciones

La aplicación móvil OneTouch Reveal® se ha diseñado para que las personas diabéticas registren, consulten, controlen y compartan sus datos de glucosa en sangre (procedentes de dispositivos y aplicaciones compatibles), así como otros indicadores relacionados, como la insulina, los hidratos de carbono, los pasos y la actividad necesarios para controlar la diabetes. La aplicación móvil OneTouch Reveal® proporciona una perspectiva e información a partir de los valores y tendencias de glucosa en sangre, y ayuda a gestionar las comidas asesorando a los usuarios acerca de la ingesta de hidratos de carbono. La aplicación puede utilizarse en dispositivos Android compatibles.

La aplicación móvil OneTouch Reveal® incluye la función Mentor de Insulina (Insulin Mentor™), indicada para personas con diabetes que necesitan insulina (de 18 años o más) para controlar la diabetes mediante el cálculo de una dosis de insulina en bolo utilizando el valor de glucosa en sangre sincronizado o seleccionado por el usuario y/o el valor de ingesta de hidratos de carbono, teniendo en cuenta la insulina activa calculada. Antes del uso, un médico o profesional sanitario debe activar la función Mentor de Insulina (Insulin Mentor™ ) y configurar los parámetros específicos del paciente, como el objetivo de glucosa en sangre, la relación insulina-hidratos de carbono, la duración de la acción de la insulina y sensibilidad a la insulina.

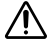

**ADVERTENCIA:** Los informes deben ser utilizados únicamente por profesionales sanitarios. Revise los informes con su profesional sanitario antes de realizar cualquier cambio en su pauta de cuidados para la diabetes.

**PRECAUCIÓN:** La función **Bluetooth®** del medidor le permite enviar los resultados a su dispositivo inalámbrico ЛŃ compatible. La aplicación y la función Mentor de Insulina (Insulin Mentor™ ) sólo deben utilizarse para una sola persona. **No** preste a nadie su medidor para comprobar su nivel de glucosa en sangre. **No** empareje el medidor de otra persona con su dispositivo inalámbrico compatible.

# <span id="page-6-0"></span>**Capítulo**

# Primeros pasos

# Instalación de la aplicación

- **1.** Descargue la aplicación móvil OneTouch Reveal® desde Google Play e instálela en su dispositivo móvil.
- **2.** Una vez instalada, ábrala tocando el icono de la aplicación.

## $\boxed{9}$

Figura 1: Icono de la aplicación

# Actualización de la aplicación

## En Android, siga estos pasos:

- **1.** Abra la aplicación Google Play.
- **2.** En la parte superior derecha, toque el icono de su perfil.
- **3.** Pulse Gestionar aplicaciones y dispositivo. Las aplicaciones con una actualización disponible tienen la etiqueta "Actualización disponible"
- **4.** Toque Actualizar.

**NOTA:** Una vez que haya descargado una nueva versión de la aplicación, no podrá volver a una versión anterior de la aplicación.

# Registro de una cuenta de OneTouch Reveal®

Su cuenta OneTouch Reveal® le permite ver todos sus datos en múltiples dispositivos inalámbricos compatibles y la aplicación web OneTouch Reveal®. La cuenta permite realizar copias de seguridad en la nube de los datos almacenados en la aplicación y evita tener que sincronizar los medidores con cada plataforma digital.

Una vez creada la cuenta, puede acceder a sus datos desde cualquier dispositivo móvil compatible, así como desde la web, con esta misma cuenta. Para utilizar la aplicación con otros dispositivos móviles, instale la aplicación en el dispositivo y luego inicie sesión en su cuenta.

Si ya tiene una cuenta de OneTouch Reveal® , puede utilizarla para iniciar sesión.

Si todavía no tiene una cuenta de OneTouch Reveal®, cree una siguiendo los pasos siguientes después de instalar y abrir la aplicación en su dispositivo móvil.

- **1.** Toque cualquiera de los botones para permitir o denegar el permiso de la aplicación para enviarle notificaciones.
- **2.** Seleccione su país de residencia y a continuación, toque **Siguiente**.
- **3.** Revise el **Consentimiento para procesar datos personales/confidenciales** y a continuación, toque **Acepto**.

**NOTA:** Si no está de acuerdo con el **Consentimiento para procesar datos personales/confidenciales**, no se creará la cuenta.

**4.** Toque **Registrarse**.

<span id="page-7-0"></span>**NOTA:** Necesita tener 18 o más años de edad para usar esta aplicación. Los tutores de 18 años y mayores pueden crear una cuenta en nombre de dependientes que sean menores de 18. Consulte *Registro como tutor de un dependiente* en la página 8.

## Registro para uno mismo

Si tiene 18 años de edad o más y desea utilizar esta aplicación para sus propios datos de glucosa, toque **Registrarse para uno mismo** y, a continuación, siga las indicaciones.

## Registro como tutor de un dependiente

Necesita tener 18 o más años de edad para usar esta aplicación. Los tutores de 18 años y mayores pueden crear una cuenta en nombre de dependientes que sean menores de 18.

- **1.** Después de revisar **Consentimiento para procesar datos personales/confidenciales** y tocar **Acepto**, toque **Registrarse como tutor de una persona a su cargo** en la pantalla siguiente.
- **2.** En la siguiente pantalla, introduzca la información de la cuenta de tutor, que incluyen:
	- Nombre del tutor
	- Correo electrónico
	- Confirmar correo electrónico
	- Contraseña
	- Confirmar contraseña

#### **NOTA:**

- No puede usar una dirección de correo electrónico que ya esté en uso con otra cuenta de tutor.
- Las contraseñas deben tener entre 8 y 16 caracteres, con al menos 1 número y 1 letra, y no pueden contener < > " = +.
- Si su dirección de correo electrónico no es válida o su dirección de correo electrónico y contraseña no coinciden, se le solicitará que vuelva a introducirlos.
- **3.** Una vez que haya revisado los **Términos de uso** y la **Política de privacidad** y haya confirmado ser mayor de 18 años de edad, toque la casilla correspondiente para indicar que está de acuerdo.
- **4.** Si desea optar por recibir información educativa en relación con la diabetes, toque la casilla correspondiente para indicar que está de acuerdo.
- **5.** A continuación, toque **Continuar**.
- **6.** En la siguiente pantalla, introduzca los datos del dependiente, que incluyen:
	- Fecha de nacimiento
	- Nombre
	- Código de centro (opcional)
	- Sexo
	- Tipo de diabetes

#### **NOTA:**

- Solo puede registrar a un dependiente por cuenta de tutor. Si tiene más de un dependiente, deberá crear otra cuenta de tutor con diferentes credenciales de inicio de sesión para cada dependiente.
- Si desea compartir los datos de su dependiente con un equipo sanitario, profesional o un grupo de profesionales específicos que ayuden a controlar su afección, póngase en contacto con ellos directamente para obtener su código clínico. Para dejar de compartir la información de su dependiente, póngase en contacto con su equipo sanitario directamente o elimine permanentemente la cuenta de su dependiente. La eliminación permanente de la cuenta borrará todos los datos históricos relacionados con la cuenta. Si elimina la cuenta, no podrá reactivarla.
- **7.** Toque **Registrarse** para continuar.

## <span id="page-8-0"></span>Inicio de sesión como tutor de un dependiente

**NOTA:** Solo se puede iniciar sesión con una cuenta OneTouch® en esta aplicación en el dispositivo móvil al mismo tiempo. Si desea iniciar sesión en otra cuenta OneTouch®, debe eliminar y reinstalar esta aplicación, o usar un segundo dispositivo móvil para la segunda cuenta.

Si aún no tiene una cuenta de tutor de OneTouch® para un dependiente, toque **Registrarse como tutor de una persona a su cargo**. Consulte *[Registro como tutor de un dependiente](#page-7-0)* en la página 8.

Si ya tiene una cuenta de tutor OneTouch® para un dependiente, siga los pasos que se muestran a continuación para iniciar sesión.

- **1.** Toque **Sí, iniciar sesión**.
- **2.** En la siguiente pantalla, toque **Los datos de la persona a mi cargo**.
- **3.** En la siguiente pantalla, introduzca su **Correo electrónico** y **Contraseña**.
- **4.** La próxima vez, puede optar por iniciar sesión con una identificación biométrica tocando el conmutador para habilitar esta opción.
- **5.** Toque **Mantener sesión abierta** si no desea que se le solicite introducir el correo electrónico y la contraseña cada vez que abra la aplicación.
- **6.** A continuación, toque **Iniciar sesión**.

#### **NOTA:**

- Si no hay ninguna dirección de correo electrónico ni fecha de nacimiento vinculadas a la cuenta, se le solicitará que actualice su cuenta con esa información.
- Si tiene una cuenta, pero ha olvidado la contraseña, toque **¿Olvidó su contraseña?** y, a continuación, siga las indicaciones. Si ha olvidado la contraseña y excede el número de intentos para iniciar sesión con una contraseña incorrecta, la cuenta se bloqueará durante un período de tiempo.
- Si actualiza la dirección de correo electrónico o la contraseña de su cuenta fuera de esta aplicación móvil, por ejemplo, en la aplicación web de OneTouch Reveal® , se le solicitará que **Inicie sesión con las credenciales actualizadas**. De esta forma mantendrá la aplicación sincronizada con la nube.

## Cuando la persona a su cargo cumpla 18 años de edad

Cuando su dependiente cumpla 18 años de edad, podrá hacerse cargo de su propia cuenta, momento en el que ya no podrá ver sus datos utilizando su cuenta de tutor.

Aparecerá el mensaje: "**¡Felicidades por su 18 cumpleaños!**". Para que el dependiente se haga cargo de la cuenta, debe actualizarla con su propia dirección de correo electrónico y contraseña.

Una vez que haya leído los **Términos de uso** y la **Política de privacidad** y confirmado que tiene 18 años de edad, el dependiente debe tocar la casilla correspondiente confirmando que está de acuerdo. Aparecerá una marca de verificación.

Si desea optar por recibir información educativa, puede marcar la casilla correspondiente y, a continuación, tocar **Continuar**.

#### **NOTA:**

- La dirección de correo electrónico del dependiente debe ser diferente de cualquier otro correo electrónico que ya esté en uso para una cuenta de OneTouch®.
- Una vez que el dependiente se ha hecho cargo de su propia cuenta, puede optar por ver su información en otro dispositivo móvil. Si ocurre eso, se puede usar otra cuenta OneTouch® en el dispositivo móvil original desinstalando y reinstalando la aplicación y, a continuación, iniciando sesión.

## Eliminación de la cuenta de OneTouch Reveal®

**1.** Toque el menú **Más** de la esquina superior derecha de la pantalla.

- <span id="page-9-0"></span>**2.** Toque **Mi cuenta**.
- **3.** Toque **Eliminar cuenta**.
- **4.** Introduzca sus credenciales de inicio de sesión y marque las dos casillas de verificación disponibles. A continuación, toque **Eliminar cuenta**.
- **5.** Aparecerá un mensaje emergente para indicar que la cuenta se ha eliminado permanentemente y la aplicación móvil se cerrará.

**NOTA:** La eliminación de su cuenta es permanente. Todos los datos asociados a la cuenta se eliminarán y no se podrán recuperar.

## Para desinstalar la aplicación

**NOTA:** La desinstalación de la aplicación de su dispositivo móvil no eliminará su cuenta de OneTouch Reveal® .

#### Para Android

- **1.** Abra la aplicación Google Play.
- **2.** En la parte superior derecha, toque el icono de su perfil.
- **3.** Toque Gestionar aplicaciones y dispositivo y, a continuación, Gestionar.
- **4.** Toque el nombre de la aplicación que desea eliminar.
- **5.** Toque Desinstalar.

## Seguridad cibernética

Puede mejorar la seguridad de su cuenta OneTouch Reveal® y sus datos siguiendo algunas de las prácticas siguientes:

- Bloqueando su dispositivo móvil con un número de identificación personal (PIN), código de acceso o identificación biométrica (como la huella dactilar).
- Manteniendo la aplicación móvil OneTouch Reveal® de su dispositivo móvil actualizada a la última versión (instalable desde Google Play) porque las actualizaciones críticas y los parches de seguridad a menudo se distribuyen a través de estas actualizaciones.
- Usando una contraseña más segura para su cuenta de OneTouch Reveal® .
- Tomando una decisión sobre si usar o no la opción **Mantener sesión abierta** o utilizar una identificación biométrica, como el reconocimiento facial o de huellas dactilares para iniciar sesión. Si no selecciona ninguna de estas opciones, deberá confirmar su contraseña con más frecuencia.
- Para garantizar la seguridad de la información, cambie las contraseñas cada 90 días.
- El medidor y la aplicación se han diseñado con funciones de protección para evitar accesos malintencionados y se han probado en este sentido.
- No deje el medidor o el dispositivo móvil desatendido ni en ningún lugar público, de forma que otras personas puedan cambiar sus parámetros personales o conectarse con ellos.
- A pesar de que la aplicación móvil OneTouch Reveal<sup>®</sup> utiliza protocolos de cifrado y autenticación de extremo a extremo para proteger su información, los usuarios deben asegurarse de emparejar sus medidores sólo con sus propios dispositivos móviles personales.
- El uso de conexiones wifi que no sean de confianza puede exponer al usuario a un riesgo de seguridad mayor.
- Si en algún momento piensa que la seguridad de su cuenta está en peligro o tiene inquietudes al respecto, póngase en contacto con Atención al cliente de OneTouch® inmediatamente en:

900 100 228 llamada gratuita (Horario de atención telefónica, laborables de lunes a viernes, de 9:00 a 19:00 h)

contacto.es@onetouch.com

*[OneTouch.es/OneTouchReveal](https://OneTouch.es/OneTouchReveal)*

# <span id="page-10-0"></span>Emparejamiento del medidor con el dispositivo móvil

Al emparejar su medidor y su dispositivo móvil, permite que se comuniquen entre sí. El emparejamiento es necesario para que los resultados se puedan enviar desde su medidor a la aplicación.

Se pueden emparejar varios medidores con varios dispositivos móviles. Basta con repetir las instrucciones de emparejamiento para cada medidor.

Compruebe que el sistema operativo de su dispositivo móvil sea compatible. Debe confirmarlo después de instalar una actualización o de cambiar a un nuevo dispositivo móvil. Consulte *[Dispositivos compatibles y requisitos del sistema](#page-4-0)* en la página 5 para obtener más información.

#### **PRECAUCIÓN: No** empareje el medidor de otra persona con su dispositivo móvil. 八

Para iniciar el emparejamiento, abra su aplicación móvil OneTouch Reveal® y tenga su medidor encendido y preparado. El medidor y el dispositivo móvil deben encontrarse a una distancia de un metro el uno del otro para poder emparejarse correctamente, sin que haya nada entre ellos, como su cuerpo, paredes o agua. La aplicación mostrará instrucciones paso a paso para guiarle en el proceso de emparejamiento.

- **1.** Asegúrese de que **Bluetooth®** esté activado en su dispositivo móvil.
- **2.** Abra la aplicación móvil OneTouch Reveal® y toque el menú **Más**, **Mis medidores**, y luego **Emparejar un dispositivo**.
- **3.** Seleccione el medidor que desea emparejar.

**NOTA:** No todos los medidores están disponibles en todos los países.

- 4. Si utiliza un medidor OneTouch Ultra Plus Reflect™ o OneTouch Verio Reflect®, se le pedirá que seleccione la pantalla que coincida con la de su medidor.
- **5.** Siga las indicaciones de la aplicación.

Se le guiará para que encienda su medidor y **Bluetooth®** .

- **6.** Después de tocar **Continuar**, la aplicación buscará su medidor.
- **7.** Cuando la pantalla **Buscando…** cambie a la pantalla **Medidores detectados**, toque **Emparejar** a la derecha del nombre de su medidor en la aplicación.

Puede comprobar los 4 últimos dígitos del número de serie del medidor que aparece en la aplicación con el que figura en la parte posterior de su medidor.

**8.** Cuando la aplicación lo solicite, introduzca el número PIN de la pantalla del medidor en la ventana emergente de la aplicación. Si no ve la ventana emergente, es posible que tenga que deslizar la pantalla del dispositivo móvil hacia abajo para acceder al menú Notificaciones e introducir el PIN.

**NOTA:** Introduzca su PIN inmediatamente. El PIN solo se mostrará en el medidor durante unos 30 segundos. Reinicie el proceso de emparejamiento, si es necesario.

**9.** Espere a que su dispositivo móvil comience a sincronizar los datos desde el medidor.

El mensaje "**Sincronización del medidor en curso**" aparecerá en la aplicación para indicarle que el medidor se está comunicando con la aplicación. Cuando aparezca una marca de verificación verde en la pantalla de la aplicación, habrá completado el emparejamiento. El medidor se encuentra ahora en la pantalla **Mis medidores** del menú **Más**.

Repita los pasos anteriores para emparejar otros medidores. Empareje los medidores uno por uno.

**NOTA:** Si el dispositivo móvil no puede localizar su medidor, asegúrese de que **Bluetooth®** esté activado tanto en el medidor como en el dispositivo móvil. Si el problema persiste, consulte *[Preguntas frecuentes](#page-49-0)* en la página 50.

# Eliminación del medidor de la aplicación

Si tiene problemas con la sincronización, le recomendamos que desconecte por completo la comunicación entre los dispositivos quitando el medidor de la aplicación y de su dispositivo móvil.

- **1.** Para desconectar el medidor, vaya a la pantalla **Mis medidores** de la aplicación y, a continuación, toque Quitar medidor. Al tocar este botón, el medidor se eliminará de la lista de medidores de la aplicación y se le dirigirá a la lista de Bluetooth de su dispositivo móvil.
- **2.** En la lista Dispositivos emparejados de la configuración de su dispositivo móvil **Bluetooth®** , toque el icono situado junto al nombre de su medidor.
- **3.** Toque "Desconectar" y confirme; después, vuelva a la aplicación.

Puede volver a añadir su medidor a la aplicación siguiendo las instrucciones de emparejamiento. Consulte *[Emparejamiento del](#page-10-0) [medidor con el dispositivo móvil](#page-10-0)* en la página 11.

# <span id="page-12-0"></span>Resumen de la aplicación

# Símbolos e iconos utilizados en la aplicación

## Tabla 1: Iconos de identificación

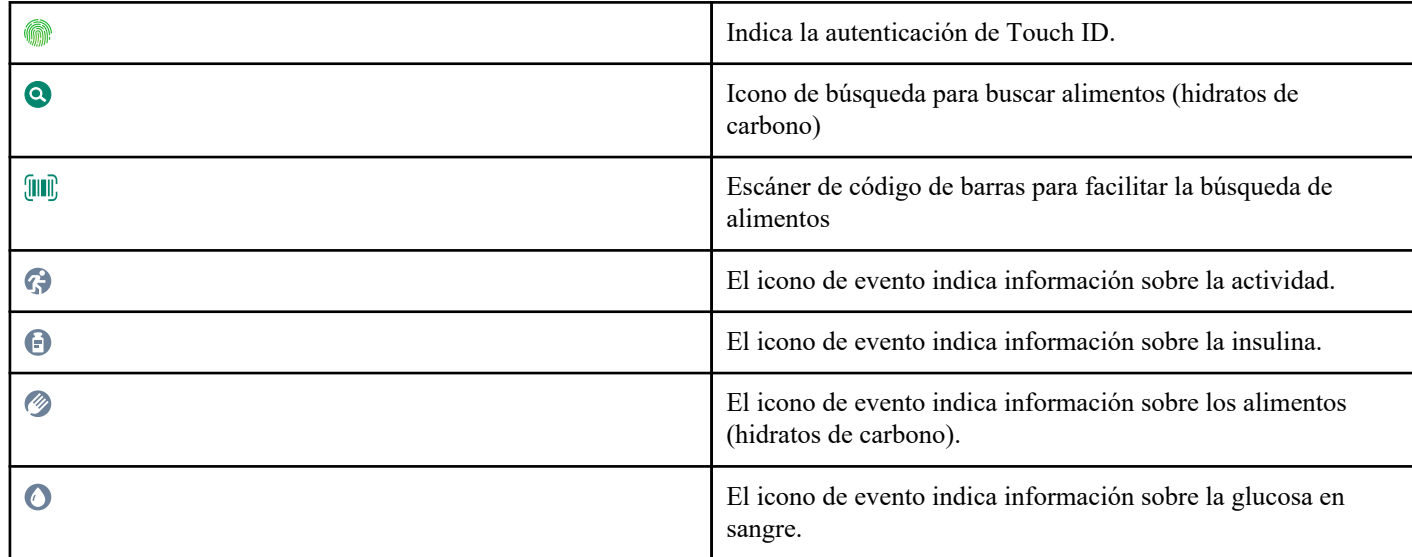

## Tabla 2: Iconos de marcador de eventos

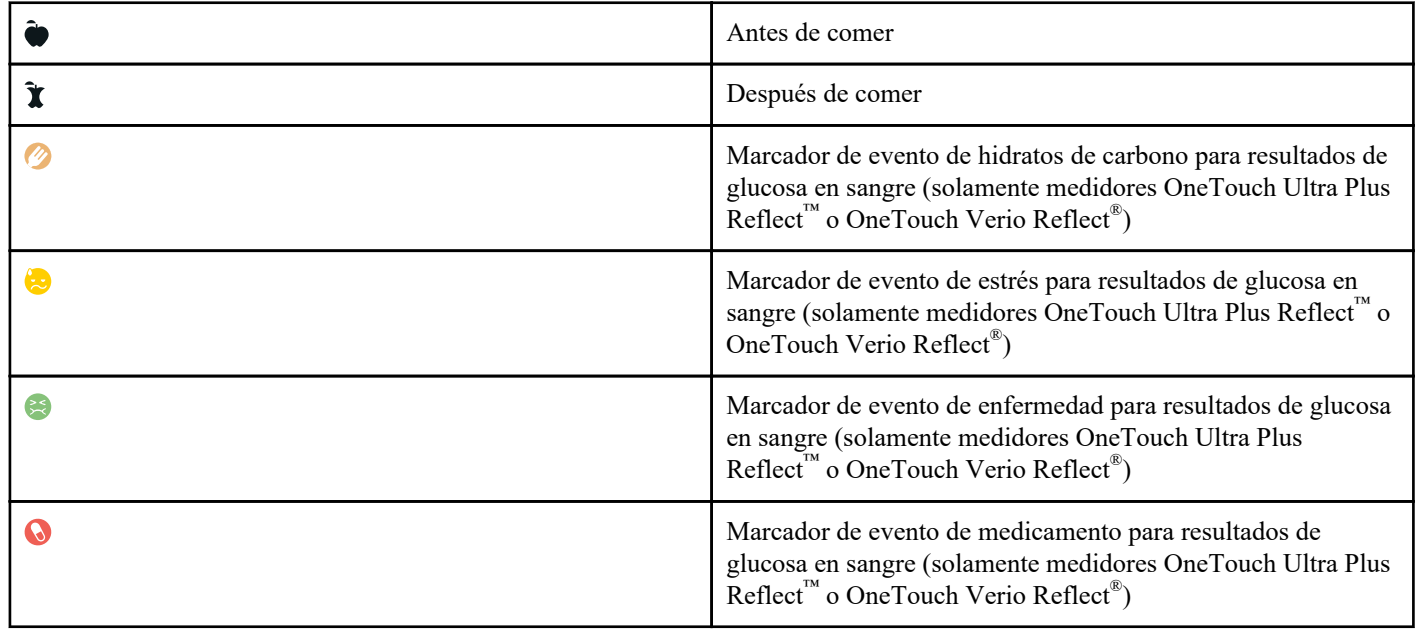

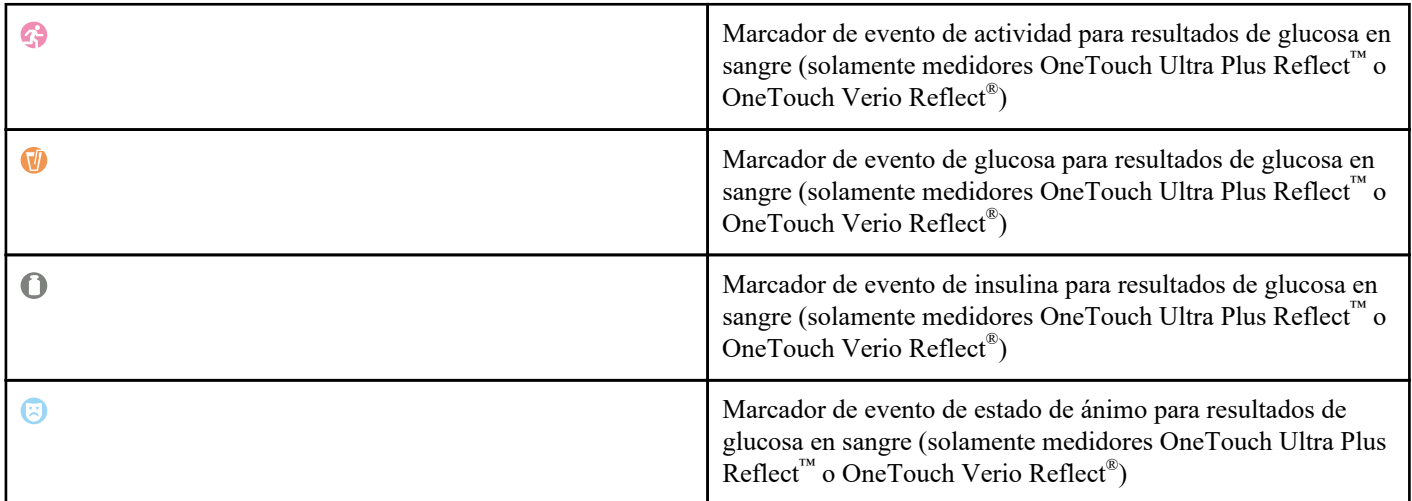

Tabla 3: Iconos del Mentor de Insulina (Insulin Mentor™)

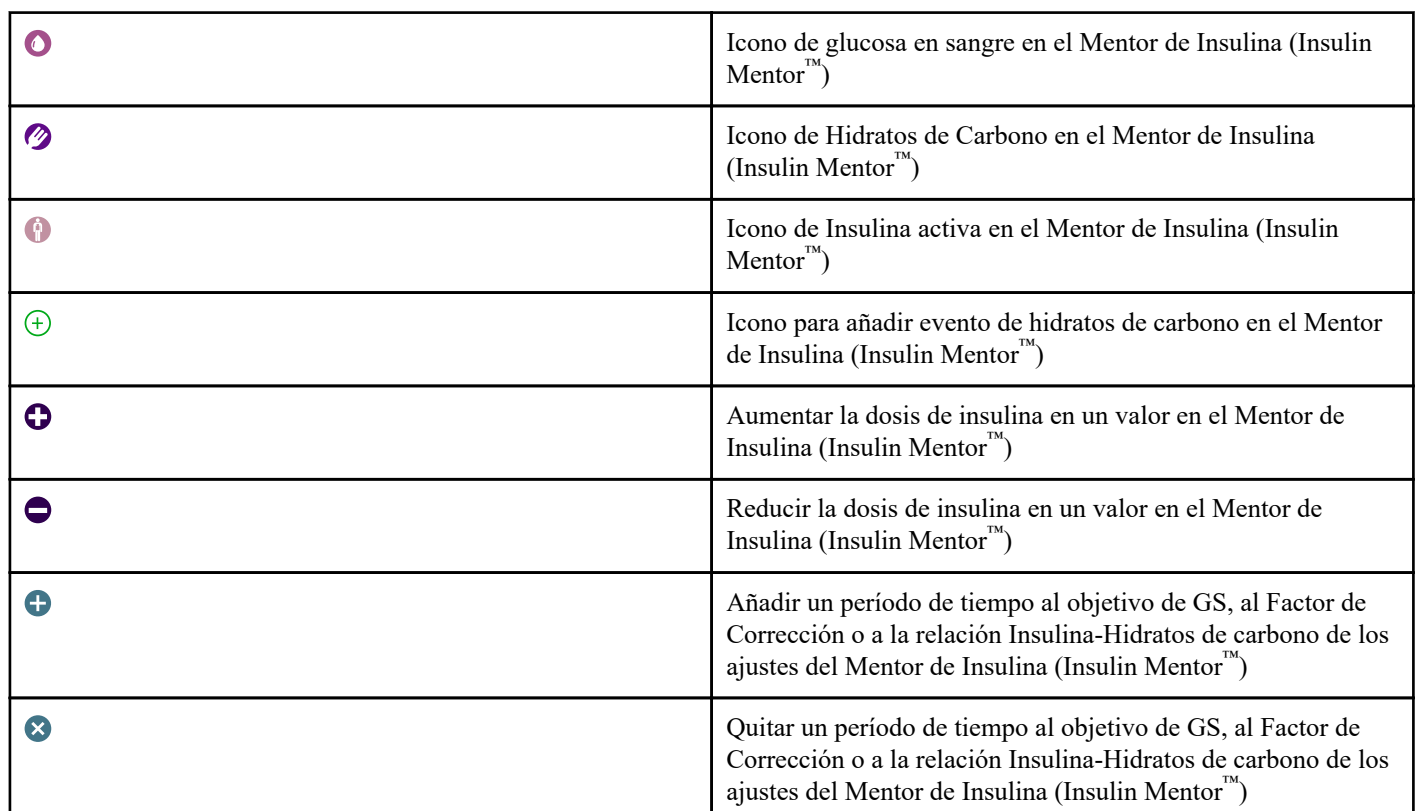

## Tabla 4: Otros iconos

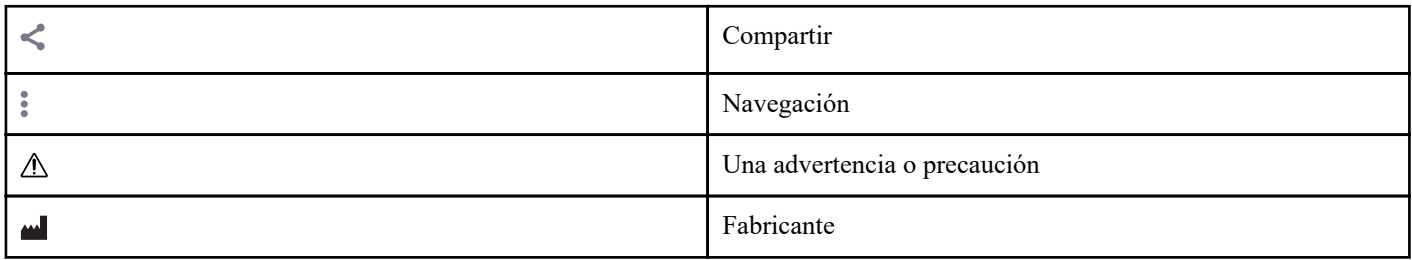

<span id="page-14-0"></span>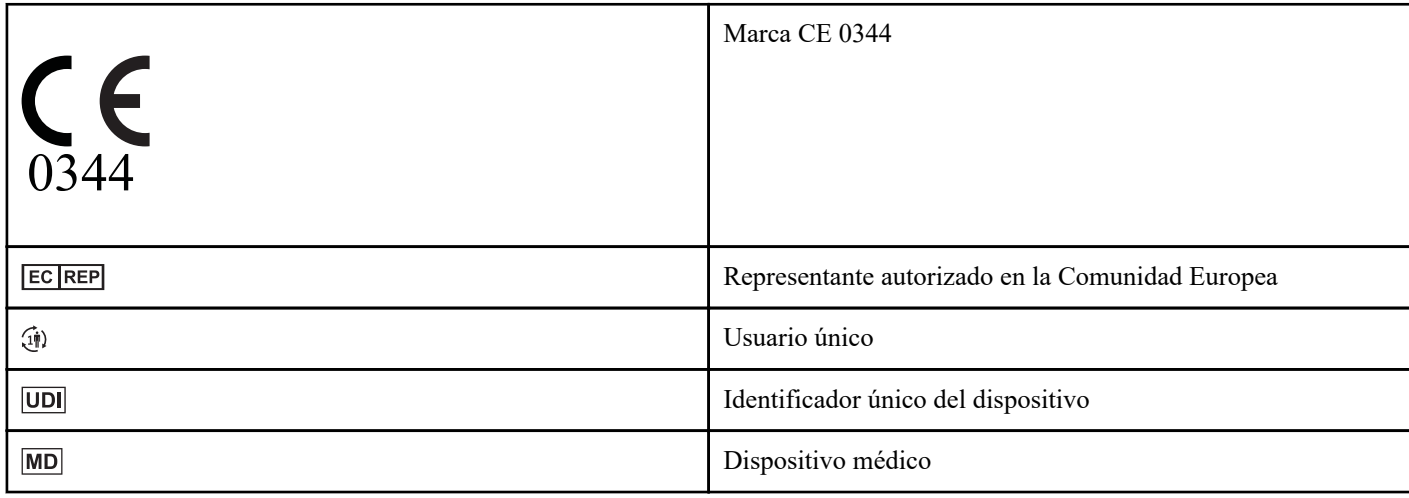

### Tabla 5: Iconos de tabla

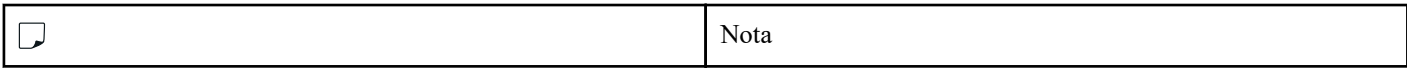

#### Tabla 6: Iconos de notificación

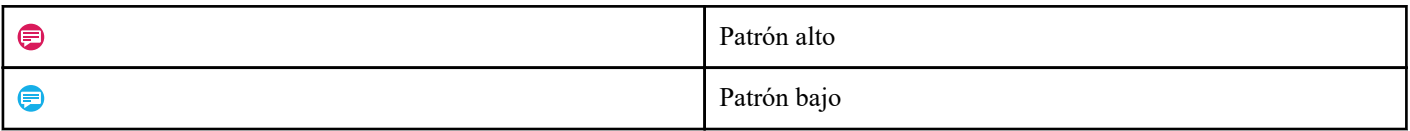

#### Tabla 7: Iconos de gráfico

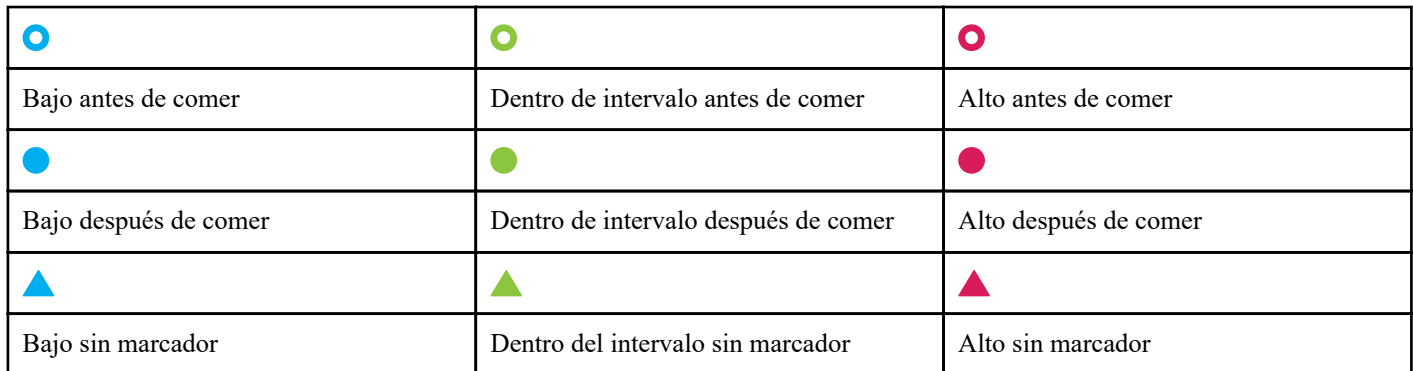

## Menú Más

Toque el icono del menú Más para mostrarlo.

 $\ddot{\phantom{a}}$ 

El menú Más proporciona una forma rápida de acceder a todas las funciones secundarias de la aplicación.

## Mi configuración

• Incluye información personal como sexo, tipo de diabetes, límites alto y bajo del intervalo de glucosa en sangre, uso de insulina, programa del Cuaderno de análisis y Herramienta de seguimiento de objetivos.

## Mis medidores

- Lista de todos los medidores emparejados actualmente con este dispositivo inalámbrico compatible y la fecha y la hora en la que fueron sincronizados por última vez con el dispositivo.
- Opción para sincronizar nuevos medidores.

#### <span id="page-15-0"></span>Mis recordatorios

• Opción para configurar avisos útiles para solicitarle que realice acciones importantes.

#### Mi cuenta

• Información sobre su cuenta OneTouch Reveal® , la última sincronización y las preferencias de inicio de sesión.

#### Conexiones

• Comparta su información sanitaria y controle sus conexiones con la aplicación App Google Fit™ , con personas cercanas o con su equipo sanitario.

#### Ayuda

• Muestra el archivo de ayuda o le permite descargar una versión en PDF si necesita ayuda mientras utiliza la aplicación.

#### Contáctenos

• Califique la aplicación o acceda a información de contacto de Atención al cliente a través de la web, el correo electrónico y el teléfono.

## Sincronice su medidor con la aplicación

Es importante que la aplicación y el medidor se sincronicen regularmente a fin de tener sus datos siempre actualizados. Durante la sincronización, sus datos de glucosa se enviarán a la aplicación. Los datos se sincronizan de forma inalámbrica entre sus dispositivos emparejados mediante **Bluetooth®** .

**NOTA:** Debe emparejar el medidor con su dispositivo móvil antes de sincronizarlo. Consulte *[Emparejamiento del medidor con el](#page-10-0) [dispositivo móvil](#page-10-0)* en la página 11.

- **1.** Encienda su medidor.
- **2.** Asegúrese de que **Bluetooth®** esté activado tanto en el medidor como en el dispositivo móvil.
- **3.** Abra la aplicación móvil OneTouch Reveal® .
- **4.** Realice un análisis de glucosa en sangre con su medidor. Siga las instrucciones de su medidor.
- **5.** Cuando esté listo, retire la tira reactiva usada del medidor y deséchela de acuerdo con las normativas locales. Puede parecer que su medidor se apaga, pero **Bluetooth®** permanecerá activo.
- **6.** Coloque ambos dispositivos a una distancia de 1,5 metros el uno del otro, sin que haya nada entre ellos, como su cuerpo, paredes o agua.

El mensaje "**Sincronización del medidor en curso**" aparecerá en la aplicación para indicarle que el medidor se está comunicando con la aplicación.

**7.** Toque **Aceptar** en la pantalla de la aplicación para confirmar.

También puede iniciar la sincronización con la aplicación y el medidor arrastrando hacia abajo la pantalla de inicio.

Después de sincronizar, la aplicación mostrará el último resultado transferido y le permitirá añadir más detalles acerca del resultado.

#### **NOTA:**

- Si los resultados no se sincronizan, encienda su medidor y asegúrese de que **Bluetooth®** esté encendido tanto en el medidor como en su dispositivo móvil. Consulte *[Preguntas frecuentes](#page-49-0)* en la página 50 para obtener más ayuda.
- El mensaje "**Error al sincronizar con cuenta.**" aparecerá en la aplicación si la sincronización no se ha realizado correctamente. Consulte *[Preguntas frecuentes](#page-49-0)* en la página 50 para obtener más ayuda.
- Inicie una nueva sincronización deslizando el dedo hacia abajo desde la parte superior de la pantalla principal de la aplicación.
- La aplicación muestra siempre los resultados de glucosa en sangre con la unidad de medida (mg/dL) del medidor.
- Los resultados marcados en su medidor como solución de control nunca se muestran en la aplicación. Siga las instrucciones de su medidor para los análisis y el marcado con solución de control.
- Cuando se sincronizan resultados de más 14 días de antigüedad con la aplicación, no activan un mensaje de patrón.

<span id="page-16-0"></span>• Si va a sincronizar varios medidores con su aplicación, le recomendamos que lo haga de uno en uno.

## Sinc. en segundo plano

La aplicación móvil OneTouch Reveal® incluye una función de sincronización en segundo plano. Cuando está activada, la sincronización se produce incluso si no está utilizando activamente la aplicación. Su dispositivo móvil debe estar encendido con la aplicación en ejecución.

**NOTA:** Debe tener activada la sincronización en segundo plano en la aplicación para recibir notificaciones de patrones en su dispositivo móvil. (Consulte *[Detección de patrones](#page-26-0)* en la página 27). Asegúrese de que su dispositivo móvil esté encendido y de que la aplicación esté en ejecución.

Active o desactive la sincronización en segundo plano desde la pantalla **Mis medidores** en el menú **Más**.

El medidor intentará sincronizar los datos hasta 4 horas después de un análisis, incluso si el medidor parece estar apagado. Recibirá recordatorios periódicos si su medidor no realiza una sincronización en segundo plano con la aplicación.

Para garantizar una sincronización correcta, asegúrese de que **Bluetooth®** esté activado en el medidor y en el dispositivo móvil. Consulte *[Preguntas frecuentes](#page-49-0)* en la página 50 para obtener más ayuda.

## Cambio de la fecha/hora en el dispositivo móvil

Tenga en cuenta que la aplicación móvil OneTouch Reveal® ajustará automáticamente la hora de su medidor para reflejar la del dispositivo móvil. En consecuencia, a sus resultados se les puede asignar una hora o fecha erróneas.

Para evitar confusiones y garantizar la exactitud de los datos que se visualizan en la aplicación móvil, esta ocultará los resultados del medidor situados más de 24 horas en el futuro, si se detectan durante la sincronización.

## Alertas de configuración del medidor y la aplicación

Al utilizar la aplicación, pueden aparecer mensajes para alertar sobre las diferencias entre la configuración del medidor y de la aplicación. Por ejemplo, si los valores alto y bajo del intervalo de glucosa en sangre objetivo establecidos en el medidor difieren de los configurados en la aplicación, se le pedirá que elija el intervalo que desea aplicar a los resultados, tanto en la aplicación como en el medidor. Consulte *[Mensajes de error de la aplicación y otros mensajes](#page-51-0)* para obtener una lista completa de avisos.

## Sincronización de datos

Para acceder a los datos almacenados en otros dispositivos compatibles, inicie sesión en su cuenta de OneTouch Reveal® en cada dispositivo inalámbrico compatible. Cualquier dato almacenado en su cuenta se enviará automáticamente al dispositivo móvil.

## Salida de la aplicación móvil OneTouch Reveal<sup>®</sup>

Para salir de la aplicación móvil, vuelva a la pantalla principal del teléfono.

# <span id="page-17-0"></span>**Capítulo**

# Barra de navegación

# Inicio

La pantalla de inicio es la primera que verá después de iniciar sesión.

La pantalla principal muestra una instantánea de 14 días de su actividad reciente, resultados de glucosa en sangre, dosis de insulina o entradas de hidratos de carbono, así como notificaciones de patrones y de patrones recurrentes. El cronograma muestra asimismo el progreso logrado en el trabajo hacia sus objetivos. Toque cualquiera de estos elementos para ver los detalles.

Si arrastra hacia abajo la pantalla principal también se activa la sincronización con el medidor.

## Uso de la función Compartir

La función Compartir de la aplicación móvil OneTouch Reveal® le permite compartir por mensaje de texto o correo electrónico los resultados de glucosa en sangre y otros datos de OneTouch Reveal® con su equipo sanitario o con amigos de confianza o familiares. Hay tres maneras de compartir los datos:

**Compartir último resultado** — Comparta el último resultado de glucosa en sangre que haya sincronizado o introducido manualmente en la aplicación móvil. El valor de glucosa en sangre, el marcador de comida, si el resultado está en objetivo o es bajo o alto, y la fecha y la hora del resultado se incluyen en un mensaje de texto o de correo electrónico.

**Compartir un informe en PDF**—Cree el informe en PDF y compártalo por correo electrónico, imprímalo o ábralo utilizando otras aplicaciones de su dispositivo móvil que acepten archivos PDF.

Los informes de progreso incluyen resúmenes y estadísticas clave de glucosa en sangre para un período de 14 o 30 días.

**NOTA:** Los informes utilizan un diseño predeterminado que no se puede modificar. Esto incluye intervalos de tiempo que no coincidirán con los de su configuración. Estos intervalos de tiempo predeterminados ayudan a los profesionales sanitarios a revisar rápidamente los informes de los pacientes.

**Exportar datos** — Cree un archivo CSV con los valores de sus resultados de glucosa en sangre, fecha y hora, si se introdujeron manualmente, cualquier marcador de comida y cualquier nota introducida. El archivo CSV también incluye sus otros eventos (Insulina, Hidratos de Carbono y Actividad), y está disponible en periodos de 14, 30 o 90 días. Puede enviar por correo electrónico el archivo CSV o abrirlo y compartirlo con otras aplicaciones de su dispositivo móvil si éste acepta archivos CSV.

**NOTA:** Para compartir un resultado de glucosa en sangre por mensaje de texto, su dispositivo móvil debe poder enviar mensajes de texto. Para enviar por correo electrónico un resultado de glucosa en sangre o un archivo PDF o CSV, debe tener una cuenta de correo electrónico activa configurada en la aplicación de correo electrónico predeterminada de su dispositivo móvil. Los dispositivos Android pueden utilizar la aplicación Gmail™ , si está instalada y configurada, u otra aplicación de correo electrónico que haya configurado en su dispositivo.

- **1.** Toque el icono **Compartir** junto al logotipo de OneTouch Reveal® en la parte superior de la pantalla.
- **2.** Para compartir su último resultado por mensaje de texto: toque **Texto** en **Compartir último resultado**. La aplicación de mensajería de su dispositivo móvil se abrirá con el texto del mensaje ya creado. Introduzca uno o más destinatarios y envíe el texto.
- **3.** Para compartir su último resultado por correo electrónico: toque **Correo electrónico** en **Compartir último resultado**. La aplicación de correo electrónico predeterminada de su dispositivo móvil se abrirá con la información del

<span id="page-18-0"></span>resultado de glucosa en sangre en el texto del mensaje de correo electrónico, junto con un aviso de seguridad. Introduzca uno o más destinatarios y envíe el correo electrónico.

- **4.** Para compartir un informe en PDF: Toque el informe deseado en **Compartir informe como PDF**. Cuando se cargue la pantalla del PDF:
	- Seleccione un **Periodo de tiempo**: 14 días, 30 días o 90 días.
	- Toque **Correo electrónico**. La aplicación de correo electrónico predeterminada de su dispositivo móvil se abrirá con el informe PDF como archivo adjunto a un mensaje de correo electrónico, junto con un aviso de seguridad. Introduzca uno o más destinatarios y envíe el correo electrónico.
	- Toque **Imprimir**. Un cuadro de diálogo de la impresora le permitirá seleccionar la impresora, el intervalo de páginas e imprimir el informe en PDF.
	- Toque **Abrir en…** y su dispositivo móvil mostrará las aplicaciones instaladas que pueden abrir o compartir un PDF.
- **5.** Para exportar los datos: toque **CSV** en **Exportar datos**. Cuando se cargue la pantalla del CSV:
	- Seleccione un **Periodo de tiempo**: 14 días, 30 días o 90 días.
	- Toque **Correo electrónico**. La aplicación de correo electrónico predeterminada de su dispositivo móvil se abrirá con el archivo CSV como archivo adjunto a un mensaje de correo electrónico, junto con un aviso de seguridad. Introduzca uno o más destinatarios y envíe el correo electrónico.
	- Toque **Abrir en…** y su dispositivo móvil mostrará las aplicaciones instaladas que pueden abrir o compartir un archivo CSV.

## Cuaderno de análisis

Esta opción muestra sus resultados de glucosa en sangre, el registro de actividad, dosis de insulina y entradas de hidratos de carbono en una tabla.

# Último resultado

Esta opción muestra su resultado de glucosa en sangre más reciente. Al tocarlo, se muestran los datos de la última sincronización con el medidor.

## Patrones

Si toca esta opción, se mostrarán los patrones alto y bajo que aparecen en los últimos 14 días de sus resultados y podrá saber si alguno de ellos ha sido recurrente en el mismo momento del día. Consulte *[Visualización de patrones en el Cuaderno de análisis](#page-24-0)* para obtener más información sobre los patrones.

# Promedios

Incluye las estadísticas de glucosa en sangre para cuatro intervalos de tiempo diferentes y el porcentaje de resultados que están en objetivo o son altos o bajos. Además, puede introducir los resultados del análisis de HbA1c de su profesional sanitario y la aplicación móvil OneTouch Reveal® calculará su HbA1c con el promedio de sus resultados de glucosa en sangre durante los últimos 90 días.

# <span id="page-19-0"></span>**Capítulo**

# Cuaderno de análisis

# Cuaderno de análisis

El Cuaderno de análisis organiza automáticamente sus resultados de glucosa en sangre y le permite verlos con tres disposiciones diferentes: Día, Semana y Clásica.

#### **NOTA:**

- Los resultados HI (muy altos) o LO (muy bajos) se incluyen en el Cuaderno de análisis.
- Los resultados introducidos manualmente aparecen con el número escrito en letra cursiva para diferenciarlos de los resultados enviados desde el medidor.
- Una celda con el borde curvado ( $\Box$ ) indica que se dispone de resultados adicionales o información acerca del resultado.

#### Vista Día

La vista Día muestra los datos de glucosa en sangre de una fecha específica. Las celdas de la parte inferior de la vista Día reflejan la insulina, la actividad y las entradas de hidratos de carbono. Puede tocar cualquier evento en esta vista para ver los detalles.

**NOTA:** También puede desactivar la insulina en Registro de eventos para que no se muestre en las celdas de la parte inferior de la vista Día. Consulte *[Registro de eventos](#page-43-0)* en la página 44 para obtener más información.

#### Vista Semana

La vista Semana muestra 7 días de datos de glucosa en sangre. Las celdas de la parte inferior de la vista Semana reflejan la insulina, la actividad y las entradas de hidratos de carbono. Puede pulsar cualquier columna para ver los detalles.

**NOTA:** También puede desactivar la insulina en Registro de eventos para que no se muestre en las celdas de la parte inferior de la vista Semana. Consulte *[Registro de eventos](#page-43-0)* en la página 44 para obtener más información.

#### Vista Clásica

La vista Clásica es la vista predeterminada la primera vez que abre el Cuaderno de análisis. Los resultados de la vista Clásica se asignan a un período de tiempo que puede ser madrugada, desayuno, comida, cena o al acostarse. Estos cinco períodos temporales pueden cambiarse para adaptarlos a su horario personal. Puede establecer las horas de resultados para Configurar comidas en Cuaderno de análisis (clásico). Consulte *[Configurar comidas en el Cuaderno de análisis \(clásico\)](#page-43-0)* en la página 44. Los resultados de antes y después de comer también se muestran en columnas separadas para el desayuno, la comida y la cena.

La vista Clásica muestra un año de datos de glucosa en sangre, a los que puede acceder desplazándose hacia abajo. Toque cualquier celda para ver los detalles. Toque una fecha para ver una vista de lista de los eventos de ese día.

#### **NOTA:**

- Las columnas Antes de comer y Después de comer aparecen solo si se está utilizando la función de marcación de comidas. Consulte *[Intervalo \(incluida la marcación de comidas\)](#page-44-0)* en la página 45.
- Se debe marcar al menos un resultado como Antes de comer o Después de comer para que aparezca en una columna de comidas. Los resultados no marcados aparecerán en la sección de comidas y llenarán ambos lados de la sección.
- Los intervalos de tiempo Madrugada y Al acostarse no separan los resultados en las columnas Antes de comer y Después de comer, aunque sí se pueden asignar marcaciones de comida a estos resultados.

## <span id="page-20-0"></span>Visualización de datos

En la vista Clásica, deslice hacia arriba para ver los resultados más antiguos y hacia abajo para ver los más recientes. En la vista Día o Semana, utilice las flechas a la izquierda o a la derecha para ver los datos del intervalo seleccionado.

Los resultados que aparecen en **verde** están dentro de su intervalo. Los que se hallan por encima de su límite alto aparecen en **rojo** y aquellos que están por debajo de su límite bajo aparecen en **azul**. Consulte *[Mi configuración](#page-42-0)* para ver cómo configurar sus límites. Los resultados por encima de 600 mg/dL aparecen como HI y los que están por debajo de 20 mg/dL aparecen como LO.

En las casillas del Cuaderno de análisis solo se muestra el resultado más reciente. Un borde curvado en un resultado en particular indica que hay disponible más información acerca de este. Toque cualquier entrada de la casilla del Cuaderno de análisis para ver los detalles.

## Adición de marcadores de comida a los resultados

Algunos medidores admiten la marcación de comidas. Los marcadores de comida aplicados a los resultados de su medidor se sincronizarán con la aplicación. Una vez que los resultados estén en su aplicación, puede cambiar el marcador de comida a otro tipo. Para añadir marcadores de comida a los resultados, debe estar activada la función de marcación de comidas (consulte *[Mi](#page-42-0) [configuración](#page-42-0)*).

- **1.** Toque cualquier resultado de glucosa en sangre para mostrar la pantalla **Editar un evento** en la aplicación.
- **2.** Seleccione **Antes de comer** o **Después de comer** para añadir un marcador de comida a este resultado.
- **3.** Toque **Guardar** en la esquina superior derecha para guardar el marcador y volver a la pantalla anterior.

#### **NOTA:**

- Si la marcación de comida está activada, los límites de intervalo objetivo Antes de comer y Después de comer pueden utilizarse para determinar si un resultado de glucosa en sangre debe generar un mensaje de patrón (consulte *[Intervalo](#page-44-0) [\(incluida la marcación de comidas\)](#page-44-0)* en la página 45).
- Los marcadores de comida también se pueden añadir a un resultado justo después de haberlo sincronizado con la aplicación.
- Dependiendo de su medidor, es posible que los marcadores de comida no vuelvan a aparecer en su medidor.
- Si modifica los resultados con marcadores de comida en su aplicación, pueden producirse cambios en los promedios, en los patrones, en el Cuaderno de análisis o en los Consejos del Mentor.

## Añadir marcadores de evento a los resultados

Puede añadir marcadores de eventos a los resultados en la aplicación para describir rápidamente lo que estaba haciendo o cómo se sentía en el momento del resultado. Los marcadores de eventos pueden servir como recordatorios de los posibles motivos por los que su glucosa en sangre era alta o baja.

Hay ocho marcadores de eventos: hidratos de carbono, estrés, enfermedad, medicación, actividad, glucosa, insulina y estado de ánimo.

#### **NOTA:**

- No todos los medidores y funciones están disponibles en todos los países.
- Solo puede cambiar el orden de los marcadores de eventos en su aplicación.
- Si utiliza un medidor compatible con Mentor de Glucosa en Sangre (Blood Sugar Mentor® ), solo se sincronizarán con el medidor los cinco primeros marcadores de eventos solicitados.

Para añadir un marcador de evento a un resultado:

- **1.** Toque cualquier resultado de glucosa en sangre para mostrar la pantalla **Editar un evento**.
- **2.** Debajo de los marcadores de comida, toque uno o más marcadores de eventos en gris para añadirlos al resultado.
- **3.** Toque **Guardar** en la esquina superior derecha para guardar sus marcadores de eventos y volver a la pantalla anterior.

#### <span id="page-21-0"></span>**NOTA:**

- Si modifica marcadores de eventos de los resultados, pueden producirse cambios en sus promedios, en sus patrones y en el Cuaderno de análisis. Esto puede afectar al funcionamiento de la función Mentor de Glucosa en Sangre (Blood Sugar Mentor® ) y podría cambiar los mensajes que recibe de la función Mentor de Glucosa en Sangre (Blood Sugar Mentor® ).
- Dependiendo de su medidor, es posible que los marcadores de eventos no vuelvan a aparecer en su medidor.

## Adición de notas a resultados

Para agregar notas a sus resultados, escriba sus notas en el campo de notas que hay debajo de su resultado.

**NOTA:** El campo de texto Agregar nota no es un medio de comunicación con OneTouch® . Consulte Contactar con nosotros en el menú Más para obtener información sobre Atención al cliente.

## Añadir eventos

Toque **+** en cualquiera de las vistas del Cuaderno de análisis.

En la pantalla **Agregar un evento**, puede añadir información sobre los resultados de alimentos (hidratos de carbono), insulina, actividad y glucosa en sangre.

**NOTA:** Sólo se puede editar la información introducida manualmente, incluidos los resultados de glucosa en sangre.

## Añadir hidratos de carbono

- **1.** Toque el icono H. carbono en la pantalla **Agregar un evento**.
- **2.** Utilice el teclado para introducir la cantidad de hidratos de carbono, de 0 a 999 gramos.
- **3.** Compruebe la fecha y hora de esta entrada.

Si la fecha y la hora que aparecen en esta entrada no son correctas, toque la fecha y utilice la rueda de calendario para seleccionar una fecha y una hora diferentes.

- **4.** Para añadir una nota a esta entrada de hidratos de carbono, toque **Agregar nota**.
- **5.** Toque **Guardar** para guardar esta entrada.

**NOTA:** Los datos de carbohidratos se pueden importar desde aplicaciones externas.

## Añadir insulina

- **1.** Toque el icono Insulina para mostrar la pantalla **Agregar un evento**.
- **2.** Utilice el teclado para introducir la cantidad de insulina, de 0 a 250 unidades.

Es obligatorio introducir las unidades de insulina. Si no desea realizar una entrada de insulina, utilice el teclado para borrar la cantidad o toque **Atrás** en la esquina superior izquierda.

**3.** A continuación, toque **Tipo de insulina** y luego seleccione **Acción corta**, **Acción prolongada**, **Mezcla** o **NPH** dependiendo del tipo de insulina administrada.

**NOTA:** El tipo de insulina tomará el valor predeterminado **Acción corta** si no se selecciona ningún tipo y, para futuras entradas, siempre se utilizará de forma predeterminada el tipo de insulina usado en la entrada anterior.

**4.** Compruebe la fecha y hora de esta entrada.

Si la fecha y la hora que aparecen en esta entrada no son correctas, toque la fecha y utilice la rueda de calendario para introducir una fecha y una hora diferentes.

**5.** Para añadir una nota a esta entrada de insulina, toque **Agregar nota**.

<span id="page-22-0"></span>**6.** Toque **Guardar** para guardar esta entrada.

## Tipos de insulina

A continuación se ofrecen algunas definiciones y ejemplos de los distintos tipos de insulina. Consulte a su profesional sanitario y la información del producto suministrada por el fabricante de la insulina para obtener información más detallada sobre el inicio, el pico y la duración del efecto.

**NOTA:** No todas las insulinas están disponibles en todos los países, ni esta es una lista exhaustiva de las insulinas disponibles en todos los mercados.

Las insulinas de **acción rápida** comienzan a actuar entre 12 y 30 minutos después de su administración, alcanzan su efecto máximo entre 1,5 y 2 horas después de su administración y duran entre 1,5 y 6 horas.

Algunos ejemplos de insulina de acción corta son:

- insulina aspart
- insulina glulisina
- insulina lispro
- humana regular
- insulina inhalada

Las insulinas **de acción prolongada** comienzan a actuar entre 2 y 6 horas después de la inyección y siguen afectando a los niveles de glucosa durante 18 a 24 horas, o incluso hasta 42 horas. La mayoría de las insulinas de acción prolongada no tienen un pico de acción pronunciado.

Algunos ejemplos de insulina de acción prolongada son:

- degludec
- detemir
- glargina
- glargina U-300

**La NPH** es una **insulina de acción intermedia** que, por lo general, empieza a actuar entre 2 y 4 horas después de la inyección, alcanza su efecto máximo entre 4 y 12 horas después de la inyección y dura entre 12 y 18 horas.

Un ejemplo de insulina de acción intermedia es:

• NPH

La **insulina mixta** es una mezcla de insulinas de acción intermedia o prolongada con una de insulinas de acción corta en una combinación fija. Combina las acciones y características de ambos tipos de insulina. Las ventajas son que puede permitir un menor número de inyecciones diarias de insulina, no es necesario mezclar manualmente los tipos de insulina y solo hay que comprar un tipo de insulina. Las desventajas son que la insulina mixta no debe utilizarse para corregir una glucosa en sangre alta y que las cantidades de insulina intermedia, de acción prolongada y de acción rápida no pueden ajustarse individualmente. Solo se puede tomar una dosis mayor de ambos tipos o una dosis menor de ambos tipos, pero no más o menos de un sólo tipo.

Algunos ejemplos de insulina mixta son:

- Insulina NPH con insulina regular
- Insulina NPH con insulina lispro
- Insulina NPH con insulina aspart
- Insulina degludec con insulina aspart

#### **La insulina tiene tres características:**

#### **Inicio**

El tiempo que transcurre antes de que la insulina empiece a reducir la glucosa en sangre.

#### **Hora punta**

El tiempo que tarda la insulina en alcanzar su máxima potencia en términos de reducción de la glucosa en sangre.

#### **Duración**

<span id="page-23-0"></span>El tiempo que la insulina sigue bajando la glucosa en sangre.

# Añadir actividad

- **1.** Toque el icono Actividad en la pantalla **Agregar un evento**.
- **2.** Use el teclado para introducir los minutos de actividad.
- **3.** A continuación, toque **Intensidad de la actividad** y seleccione **Ligera**, **Moderada** o **Intensa** en función de la fuerza de su actividad.
- **4.** Para añadir una nota a esta entrada de actividad, toque **Agregar nota**.
- **5.** Compruebe la fecha y hora de esta entrada. Si la fecha y la hora que aparecen en esta entrada no son correctas, toque la fecha y utilice la rueda de calendario para introducir una fecha y una hora diferentes.
- **6.** Toque **Guardar** para guardar esta entrada.

## Adición de un resultado (adición manual de un resultado de glucosa en sangre)

Los resultados de glucosa en sangre pueden añadirse de forma manual utilizando la aplicación.

- **1.** Toque el icono Glucosa en sangre en la pantalla **Agregar un evento**.
- **2.** Utilice el teclado emergente para introducir su resultado de glucosa en sangre, de 20 mg/dL a 600 mg/dL, o toque **HI** para los resultados que se muestran como **Extremadamente alto** o **HI** en su medidor, o bien toque **LO** para los resultados que se muestran como **Extremadamente bajo** o **LO** en su medidor.
- **3.** Compruebe la fecha y hora de este resultado.

Si la fecha y la hora que aparecen en esta entrada no son correctas, toque la fecha y utilice la rueda de calendario para introducir una fecha y una hora diferentes.

- **4.** Seleccione **Antes de comer** o **Después de comer** para añadir un marcador de comida a este resultado.
- **5.** Para añadir una nota a este resultado, toque **Agregar nota**.

Consulte *[Adición de notas a resultados](#page-21-0)* para obtener información sobre cómo añadir notas a sus resultados de glucosa en sangre.

**6.** Toque **Guardar** para guardar esta entrada.

**NOTA:**

- Al ver los resultados de glucosa en sangre en la aplicación, los resultados introducidos manualmente se muestran en cursiva para diferenciarlos de los resultados enviados desde el medidor.
- Los resultados introducidos manualmente **NO** se utilizan para detectar patrones altos o bajos.

# Visualización y adición de detalles de cada día

En la vista Día, toque cualquier icono de evento para ver los detalles.

En la vista Semana, toque cualquier columna de día para ver el detalle del día.

En la vista Clásica, toque cualquier fecha en la columna de la izquierda para ver el detalle del día.

Los detalles del día son un resumen de todos los eventos de ese día, incluyendo resultados, alimentos (hidratos de carbono), actividad y datos de insulina.

**NOTA:** El detalle del día solo se puede ver en las vistas Semana y Clásica.

**1.** En la pantalla Detalles del día, toque una entrada para ver o editar los detalles.

Para realizar los cambios deseados en la información, toque un resultado o evento.

<span id="page-24-0"></span>**2.** Toque **+** en la parte esquina superior derecha para agregar un evento.

## Visualización de patrones en el Cuaderno de análisis

**1.** En la vista Clásica, toque el botón **Patrones** de la esquina superior izquierda para ver solo los resultados que forman parte de un patrón alto o bajo.

Se muestran los patrones altos y bajos de los últimos 14 días. Consulte *[Detección de patrones](#page-26-0)* para obtener información detallada sobre los patrones altos y bajos.

Los resultados de los patrones bajos están conectados con una línea azul y los de los patrones altos, con una línea roja. Si toca **Patrones** de nuevo, volverá a la vista del Cuaderno de análisis sin patrones.

#### **NOTA:**

- Si hay más de un patrón para una determinada fecha y período de tiempo, solo se muestra el más reciente.
- Cada resultado solo se incluye en un patrón cada vez.
- **2.** Para ver los detalles de un patrón alto o bajo, toque cualquiera de los resultados que forman el patrón. Los resultados de glucosa en sangre incluyen, en su caso, el marcador de comidas. También se muestran datos de hidratos de carbono, actividad o insulina si la hora de estos eventos se encuadra en los 30 minutos anteriores a la hora del resultado.
- **3.** En la pantalla de detalles Patrón, toque cualquier resultado para ver o editar los detalles. Para hacer los cambios deseados en la información, consulte *[Visualización de la información del patrón](#page-28-0)*.

## Visualización de la leyenda del Cuaderno de análisis

En el Cuaderno de análisis, toque el icono de información de la parte superior izquierda de la vista Día o Semana para ver la leyenda del Cuaderno de análisis.

La leyenda del Cuaderno de análisis muestra los iconos de los resultados Antes de comer, Después de comer y Sin marcador en las denominaciones de bajo, dentro del objetivo o alto. La leyenda también muestra la escala de colores de la intensidad de la actividad.

# <span id="page-25-0"></span>**Capítulo**

# **Objetivos**

# Opciones de objetivos

La aplicación móvil OneTouch Reveal® le permite establecer objetivos personalizados que le ayudan a controlar el tratamiento de la diabetes.

- Análisis de glucosa en sangre: analizar su glucosa en sangre con mayor frecuencia para detectar mejor sus patrones.
- Pasos: controlar el número de pasos que camina cada día.
- Hidratos de carbono: registrar regularmente los hidratos de carbono que consume para ver la relación entre la ingesta de alimentos y los niveles de glucosa en sangre.
- Actividad: Controlar cuánto ejercicio físico realiza.

Los objetivos se controlan a diario, a excepción de Actividad, que también se puede controlar semanalmente.

Los objetivos se pueden establecer en la Herramienta de seguimiento de objetivos en **Mi configuración** > **Configuración del sistema**. Consulte *[Herramienta de seguimiento de objetivos](#page-43-0)*.

## Monitorización del progreso hacia el objetivo

Una vez que haya establecido los objetivos y esté trabajando para lograrlos, puede verificar su progreso con el **Cronograma**. Los objetivos se mostrarán en la parte superior del **Cronograma**, con un icono para cada uno de los objetivos que haya establecido. Toque el icono de cada objetivo y podrá ver el progreso realizado hacia un objetivo diario o semanal. Vuelva a tocar el objetivo y verá su historial de objetivos o lo que ha avanzado en su objetivo. Las flechas hacia la izquierda o hacia la derecha del icono del objetivo le permiten saltar para ver su progreso detallado hacia otros objetivos que haya establecido.

# <span id="page-26-0"></span>**Capítulo**

# Patrones

# Detección de patrones

La aplicación le permite saber cuándo los resultados de glucosa en sangre desarrollan un patrón por debajo del límite de glucosa en sangre objetivo bajo o por encima del límite de glucosa en sangre objetivo alto que haya establecido en la aplicación con su profesional sanitario.

En la pantalla Patrones, el icono rojo ( $\bigcirc$ ) indica un patrón ALTO y el icono azul ( $\bigcirc$ ), un patrón BAJO.

Consulte *[Mi configuración](#page-42-0)* para obtener información sobre cómo establecer sus límites de glucosa en sangre objetivo bajo y alto. Solo se muestran los patrones de los últimos 14 días.

#### **NOTA:**

- Los resultados que sean HI (por encima de 600 mg/dL) y LO (por debajo de 20 mg/dL) se incluyen en Patrones.
- Los resultados de glucosa en sangre sólo se incluyen en un único patrón.
- Los resultados de glucosa en sangre introducidos manualmente no se incluyen en los patrones.
- Si cambia los límites de glucosa en sangre objetivo alto y bajo, los patrones se verán afectados.

Los mensajes de patrón proporcionan información de resultados anteriores y pueden ayudarle a identificar la necesidad de someterse a una terapia o realizar modificaciones en su estilo de vida. Consulte siempre con su profesional sanitario antes de hacer cambios significativos en su plan de tratamiento de la diabetes.

Después de cada sincronización del medidor, la aplicación comprueba todos los resultados enviados desde todos los medidores durante los últimos 14 días con el fin de detectar nuevos patrones. Los patrones se identifican según el momento del día en el que se haya realizado el análisis. Para que un grupo de resultados sea considerado un patrón, no debe haber una diferencia de más de 3 horas respecto al momento del día en que se ha producido cada uno de los resultados.

La aplicación móvil OneTouch Reveal® le enviará automáticamente una notificación cuando detecte patrones de glucosa en sangre alta o baja, de forma que pueda tomar medidas para evitarlos en el futuro. Para recibir estas notificaciones, debe tener activadas las notificaciones en la configuración de su dispositivo móvil. Consulte *[Recordatorios automáticos](#page-46-0)*. Además, debe tener activada la sincronización en segundo plano en la aplicación móvil OneTouch Reveal® . Consulte *[Sincronización en segundo plano](#page-16-0)*.

#### Patrón alto

Si la aplicación detecta un mínimo de 3 resultados durante un período de 5 días que se hallen por encima del límite alto establecido en la aplicación, aparece un mensaje de patrón alto.

#### Patrón bajo

Si la aplicación detecta un mínimo de 2 resultados durante un período de 5 días que se hallen por debajo del límite bajo establecido en la aplicación, aparece un mensaje de patrón bajo.

**NOTA:** Los patrones pueden verse afectados si se cambia la hora en el medidor. Por ejemplo si ha viajado a un lugar con una zona horaria diferente y cambia la hora en el medidor.

#### Uso de los límites del intervalo de glucosa en sangre objetivo establecidos en la aplicación

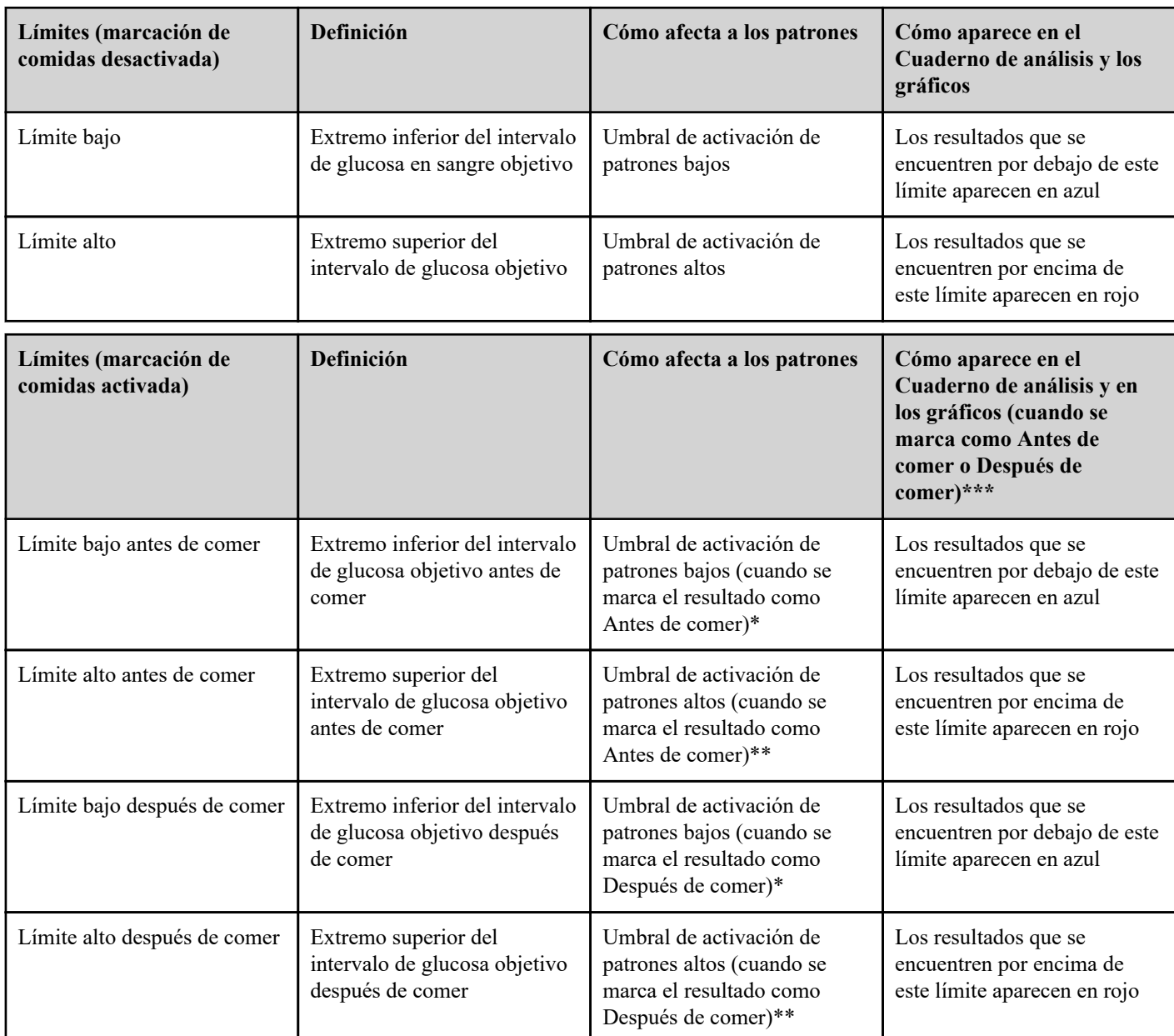

\* En el caso de los resultados sin marcador, para detectar los patrones se utiliza el límite más bajo entre los límites bajos de Antes de comer y de Después de comer.

\*\* En el caso de los resultados sin marcador, para detectar los patrones se utiliza el límite más alto entre los límites altos de Antes de comer y de Después de comer.

\*\*\* Para resultados sin marcación:

- El resultado más bajo entre los límites bajos de Antes de comer y de Después de comer aparece en azul.
- El resultado más alto entre los límites altos de Antes de comer y de Después de comer aparece en rojo.

## 八

- **PRECAUCIÓN:**
	- **No** utilice mensajes de patrón para realizar cambios inmediatos y/o significativos en su plan de tratamiento de la diabetes sin consultarlo antes con su profesional sanitario.
	- **No** espere a que aparezcan mensajes de patrón para tratar resultados bajos o altos. Utilice siempre el resultado actual de su medidor para tomar decisiones inmediatas sobre el tratamiento.
	- Los mensajes de patrón alto y patrón bajo se basan en los límites alto y bajo que haya configurado en la aplicación. Estos mensajes son diferentes de los mensajes HI y LO que aparecen cuando el resultado de glucosa en sangre se encuentra por encima de 600 mg/dL o por debajo de 20 mg/dL.

<span id="page-28-0"></span>• No preste a nadie su medidor OneTouch<sup>®</sup> para comprobar su nivel de glucosa en sangre. Sus patrones pueden verse afectados si permite a otras personas usar su medidor y esos resultados se envían a la aplicación. El medidor es de uso exclusivo para un solo paciente.

## Visualización de la información del patrón

**1.** En la pestaña Patrones, toque cualquier mensaje de patrón para ver detalles sobre los diferentes resultados que generaron el patrón.

Los resultados de glucosa en sangre incluyen, en su caso, el marcador de comidas. También se muestran datos de hidratos de carbono, actividad o insulina si la hora de estos eventos se encuadra en los 30 minutos anteriores a la hora del resultado.

**2.** Toque cualquier resultado para ver las notas que se hayan agregado.

Consulte *[Adición de notas a resultados](#page-21-0)* para obtener información sobre cómo añadir notas a los resultados de glucosa en sangre.

**3.** Toque **Atrás** para volver a la pantalla anterior.

## Patrones recurrentes

La función de patrones recurrentes analiza los patrones altos o bajos de glucosa en sangre y le informa si se ha producido un patrón similar durante los últimos 14 días a la misma hora del día. Consulte *[Detección de patrones](#page-26-0)*. Además de reconocer el patrón y notificarle acerca de este, la aplicación puede sugerir acciones para evitar que se repita el mismo tipo de patrón. Por ejemplo, si la aplicación reconoce un patrón recurrente de glucosa baja en sangre por las mañanas, puede recomendarle que coma algo antes de acostarse.

La aplicación móvil OneTouch Reveal® le enviará automáticamente una notificación cuando detecte patrones recurrentes de glucosa en sangre alta o glucosa baja, de forma que pueda tomar medidas para evitarlos en el futuro. Para recibir estas notificaciones, debe tener activadas las notificaciones en la configuración de su dispositivo móvil. Consulte *[Recordatorios](#page-46-0) [automáticos](#page-46-0)*. Además, debe tener activada la sincronización en segundo plano en la aplicación móvil OneTouch Reveal® . Consulte *[Sincronización en segundo plano](#page-16-0)*.

Cuando hay patrones recurrentes de un nivel bajo de glucosa en sangre, la aplicación le recuerda que debe volver a analizar su glucosa en sangre en los próximos 15 minutos. La aplicación también le recomendará que tenga en cuenta las posibles causas de los patrones recurrentes de niveles bajos de glucosa en sangre y le recomendará que hable con su profesional sanitario para evitar que baje demasiado.

# Función Mentor de Glucosa en Sangre (Blood Sugar Mentor®)

#### **NOTA:**

- No todos los medidores y funciones están disponibles en todos los países.
- Solo puede cambiar el orden de los marcadores de eventos en su aplicación.
- Si utiliza un medidor compatible con Mentor de Glucosa en Sangre (Blood Sugar Mentor® ), solo se sincronizarán con el medidor los cinco primeros marcadores de eventos solicitados.

La función Mentor de Glucosa en Sangre (Blood Sugar Mentor®) ofrece una orientación personalizada, información y motivación en función de sus resultados de glucosa en sangre actuales y anteriores y de otros datos supervisados. Cuando usted recibe su resultado de glucosa en sangre, la aplicación puede guiarle mediante el Mentor de consejos u ofrecerle información con mensajes de patrón o de patrón recurrente.

Al editar la Marcación de Comida y Eventos de sus resultados, afectará a la función Mentor de Glucosa en Sangre (Blood Sugar Mentor® ) y podría cambiar los mensajes que recibe de la función Mentor de Glucosa en Sangre (Blood Sugar Mentor® ).

# <span id="page-29-0"></span>Recepción de mensajes de patrón

Cuando la aplicación detecta un patrón bajo o alto, la aplicación muestra una notificación en la barra de navegación.

Toque la pestaña **Patrones** en la pantalla principal o **Patrones** en el menú de navegación para ver sus nuevos patrones.

**NOTA:** Si la aplicación detecta más de un patrón, en la pantalla principal aparece una notificación que indica que se han observado varios patrones altos o bajos.

Para asegurarse de que los mensajes de patrón bajo/alto aparecen cuando procede:

- Compruebe que la aplicación recibe resultados de todos los medidores con frecuencia, de modo que se puedan detectar patrones de forma regular. Los resultados no generan mensajes de patrones hasta que se envían a la aplicación. Cuando se sincronizan resultados de más de 14 días de antigüedad con la aplicación, no activan un mensaje de patrón.
- Marque sus resultados con atención. Cuando se cambia un marcador de comida o de evento, la aplicación revisa todos los resultados para comprobar si aparece un patrón nuevo o desaparece alguno existente.
- Establezca los límites altos y bajos con cuidado (consulte *[Mi configuración](#page-42-0)*). Si cambia los límites, los patrones se verán afectados.
- Realice un análisis cuando sienta que está alto o bajo.
- Asegúrese de que la fecha y hora del dispositivo inalámbrico compatible y del medidor son correctas. En caso contrario, los patrones pueden ser falsos. Si cambia de zona horaria, puede actualizar la hora del medidor (consulte *[Menú Más](#page-42-0)*). Si se administra insulina y va a viajar, comente con su profesional sanitario qué hacer con el cambio de hora en el dispositivo inalámbrico compatible.

# <span id="page-30-0"></span>**Capítulo**

# Promedios

# Promedios

Utilizando la pestaña Promedios de la aplicación, puede controlar su promedio general de glucosa en sangre durante cuatro períodos de tiempo: 7, 14, 30 o 90 días.

La parte inferior de la pantalla Promedios también muestra el número medio de análisis por día y el número de resultados incluidos en el promedio para el intervalo de tiempo elegido.

## Uso de promedios con marcación de comidas

Cuando se active la marcación de comidas, al tocar el gráfico circular aparecerá un desglose de cada tipo de resultado y el intervalo definido para cada marcación.

Cuando se desactive marcación de comidas, al tocar el del gráfico circular se muestra el número total de resultados y el intervalo general.

# Uso del comparador de HbA1c

Su profesional sanitario realizará el análisis de HbA1c y le proporcionará el resultado. Este análisis comprueba el nivel de hemoglobina glicosilada, la glucosa de sus glóbulos rojos. Dado que los glóbulos rojos se regeneran cada dos o tres meses, esta prueba es un buen indicador de cómo ha evolucionado su glucosa en sangre durante ese tiempo. El resultado se representa como un porcentaje.

La aplicación traza HbA1c en la parte derecha del gráfico y extrae y rellena el promedio de 90 días de la aplicación para el mismo período de tiempo en la parte izquierda del gráfico. A continuación, la diferencia entre los dos puntos del gráfico se resalta en amarillo dentro del gráfico.

Toque el icono circular de **Promedios** y luego **Comparador**. En la parte inferior de la pantalla, toque **+ Añadir nueva HbA1c**. Una ventana emergente le permitirá introducir el resultado del análisis de HbA1c.

- **1.** Toque **Seleccionar** para elegir la fecha del resultado del análisis de HbA1c en el calendario.
- **2.** Toque **Guardar resultado de HbA1c**.

La aplicación móvil OneTouch Reveal® resaltará la diferencia entre el resultado del análisis de HbA1c y el promedio de 90 días de glucosa en sangre.

Puede eliminar el resultado del análisis de HbA1c en la pantalla Historial de HbA1c deslizando el dedo hacia la izquierda sobre el HbA1c que desea eliminar. Aparecerá un botón Eliminar, toque para terminar de eliminar el HbA1c de la aplicación. Aparecerá una ventana emergente para confirmar antes de eliminar el resultado del análisis de HbA1c.

# <span id="page-31-0"></span>**Capítulo**

# **8**

# Su Mentor de Insulina (Insulin Mentor™)

# Uso de la funcionalidad Mentor de Insulina (Insulin Mentor™)

#### **PRECAUCIÓN:** 八

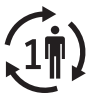

La funcionalidad Mentor de Insulina (Insulin Mentor™ ) está destinada a un solo usuario.

#### *[Tutorial de uso rápido](otr://open_bolus_calc_first_use_tutorial)*

La aplicación móvil OneTouch Reveal® incluye la función Mentor de Insulina (Insulin Mentor™), indicada para personas con diabetes que necesitan insulina (de 18 años o más) para controlar la diabetes mediante el cálculo de una dosis de insulina en bolo utilizando el valor de glucosa en sangre sincronizado o seleccionado por el usuario y/o el valor de ingesta de hidratos de carbono, teniendo en cuenta la insulina activa calculada. Antes de su uso, un médico o profesional sanitario debe activar la función Mentor de Insulina (Insulin Mentor™) y configurar los parámetros específicos del paciente, como la glucosa en sangre objetivo para la dosificación de la insulina (objetivo de GS), la relación insulina-hidratos de carbono, la duración de la acción de la insulina y la sensibilidad a la insulina.

La función Mentor de Insulina (Insulin Mentor™ ) está destinada a pacientes que cuentan los hidratos de carbono que toman y que saben que comer cantidades de hidratos de carbono incorrectas puede ser la causa de niveles de glucosa en sangre demasiado bajos o demasiado altos. Los beneficios de utilizar la funcionalidad Mentor de Insulina (Insulin Mentor™ ) pueden incluir:

- Reducir el riesgo de errores matemáticos en los cálculos de la dosis de insulina para garantizar una dosificación más precisa de la misma
- Incluir sus dosis de insulina anteriores en los cálculos para evitar la acumulación de dosis de insulina y garantizar una dosificación más exacta de la misma
- Reducir la preocupación por la exactitud matemática de los cálculos de la dosis de insulina

Los errores en la introducción de datos o un mal funcionamiento de Mentor de Insulina (Insulin Mentor™) pueden dar lugar a recomendaciones de dosis inexactas, lo que podría producir una glucosa en sangre alta (hiperglucemia) o una glucosa baja (hipoglucemia). En caso de que el sistema no pueda proporcionar una recomendación de dosis, el usuario puede experimentar un retraso en el tratamiento. En esta situación, el usuario debe utilizar su método alternativo para el cálculo de la dosis de insulina o acudir a su profesional sanitario.

Su profesional sanitario activó la funcinalidad Mentor de Insulina (Insulin Mentor™ ). La función Mentor de Insulina (Insulin Mentor™ ) recomienda la cantidad de insulina que necesitará para las comidas, para niveles de glucosa en sangre fuera del intervalo objetivo o para ambos. Este tipo de dosis de insulina se denomina "bolo". Obtenga más información sobre la insulina basal y el bolo en la sección Terminología. Consulte *[Terminología](#page-36-0)*. Si desea registrar una dosis de insulina basal de acción prolongada, puede hacerlo en su cronograma.

Cuanto más exactos sean los datos que introduzca en la función Mentor de Insulina (Insulin Mentor™ ), más exacta será la dosis recomendada. Su dosis recomendada cambia en función de las cifras usadas para su cálculo y de los ajustes introducidos por su profesional sanitario. Entre estos ajustes se incluyen su nivel de glucosa en sangre objetivo para la dosificación de la insulina (objetivo de GS), la relación insulina-hidratos de carbono y su sensibilidad a la insulina.

La funcionalidad Mentor de Insulina (Insulin Mentor™ ) solamente funciona con las insulinas Regular (U100) y Rápida (U100 o U200). Su profesional sanitario configurará la funcionalidad Mentor de Insulina (Insulin Mentor™ ) para que pueda saber cuánta insulina se administra y si se administran unidades completas o medias unidades. Si necesita redondear, la función Mentor de Insulina (Insulin Mentor™ ) redondeará hacia abajo por seguridad. Por ejemplo, si la dosis calculada es de 2,7 unidades y usted se administra unidades completas, se le recomendará que se administre 2 unidades. Si se administra medias unidades, se le recomendará que se administre 2,5 unidades.

Para que pueda utilizar la función Mentor de Insulina (Insulin Mentor™), su profesional sanitario debe activar Mentor de Insulina (Insulin Mentor<sup>™</sup>) de forma remota en la web de OneTouch Reveal® o en la aplicación móvil OneTouch Reveal® de su dispositivo móvil.

Para calcular una dosis de insulina necesita:

- Al menos un resultado de glucosa en sangre (ya sea introducido manualmente o sincronizado desde un medidor) de los últimos 30 minutos **o**
- Al menos un evento de hidratos de carbono registrado en los últimos 30 minutos **o**
- Al menos un resultado de glucosa en sangre **y** uno o más eventos de hidratos de carbono registrados en los últimos 30 minutos

#### **NOTA:**

- La función Mentor de Insulina (Insulin Mentor™ ) recopila sus eventos recientes de glucosa en sangre y de hidratos de carbono, junto con cualquier insulina activa (el efecto de la insulina de una dosis anterior que aún está activa en su organismo) y calcula una **Dosis recomendada** de insulina. Si el resultado actual de glucosa en sangre está dentro del intervalo objetivo establecido por usted o por su profesional sanitario, o si sólo está usando hidratos de carbono sin un resultado de glucosa en sangre para calcular su dosis de insulina, no se incluirá ningún efecto de la insulina activa en el cálculo.
- Puesto que los niveles de glucosa en sangre cambian con el tiempo, es importante utilizar un resultado de glucosa en sangre de los últimos 30 minutos.
- Para una mayor exactitud de la dosis recomendada, utilice su aplicación para registrar todas las dosis de insulina de acción rápida que se administre. Esto también ayuda a evitar la acumulación de las dosis. Cuando se inyecta una dosis de insulina de acción rápida sin tener en cuenta una dosis anterior que todavía actúa en su organismo, se dice que "acumula" dosis.

La aplicación móvil OneTouch Reveal® limitará su uso de la función Mentor de Insulina (Insulin Mentor™) si tiene un resultado de glucosa en sangre de los últimos 30 minutos con un valor lo suficientemente bajo como para que no se recomiende ninguna dosis de insulina en bolo, o si tiene un resultado de glucosa en sangre de los últimos 30 minutos que sea extremadamente bajo.

- Si su resultado de glucosa en sangre de los últimos 30 minutos es lo suficientemente bajo, al incluir los hidratos de carbono y la insulina activa en el cálculo, la función Mentor de Insulina (Insulin Mentor™ ) muestra el mensaje "**Ninguna dosis de insulina recomendada.**". Toque **Guardar** en la pantalla de la función Mentor de Insulina (Insulin Mentor™ ) y la aplicación móvil OneTouch Reveal® le recordará que debe volver a analizarse la glucosa en sangre en 15 minutos.
- Si su resultado de glucosa en sangre de los últimos 30 minutos es extremadamente bajo, circunstancia que la aplicación móvil OneTouch Reveal® señala como **LO**, un mensaje de advertencia le indicará que debe seguir las instrucciones de su profesional sanitario para tratar la glucosa baja en sangre. La aplicación móvil OneTouch Reveal® le recordará que debe volver a analizarse la glucosa en sangre en 15 minutos. En los 60 minutos posteriores a la sincronización o a la introducción manual de un resultado extremadamente bajo, no podrá usar la función Mentor de Insulina (Insulin Mentor™ ).
- Si su resultado de glucosa en sangre de los últimos 30 minutos es extremadamente alto, circunstancia que la aplicación móvil OneTouch Reveal® señala como **HI**, un mensaje de advertencia le indicará que debe seguir las instrucciones de su profesional sanitario para tratar la glucosa en sangre alta. La aplicación móvil OneTouch Reveal® le recordará que debe volver a analizarse la glucosa en sangre en 15 minutos.
- **1.** Hay varias formas de introducir la función Mentor de Insulina (Insulin Mentor™ ):
	- Toque **Mentor de Insulina (Insulin Mentor™ )** en la pantalla **Último resultado** si el resultado de glucosa en sangre se tomó en los últimos 30 minutos.
	- Toque **Mentor de Insulina (Insulin Mentor™ )** en la pantalla **Editar un evento** después de abrir un evento de glucosa en sangre o de hidratos de carbono desde el **Cronograma** si alguno de estos eventos se ha registrado en los últimos 30 minutos.
	- Si añade un evento manual de glucosa en sangre o de hidratos de carbono, puede tocar **Mentor de Insulina (Insulin Mentor™ )** en la pantalla **Agregar un evento**.
	- Si está añadiendo un evento de insulina, puede tocar inmediatamente **Mentor de Insulina (Insulin Mentor™ )** en la pantalla **Agregar un evento**, pero tan pronto como introduzca un valor de insulina, el enlace **Mentor de Insulina (Insulin Mentor™ )** quedará inactivo.
- **2.** Cuando se cargue la pantalla **Mentor de Insulina (Insulin Mentor™ )**, en la pantalla de la función Mentor de Insulina (Insulin Mentor™ ) aparecerán todos los resultados de glucosa en sangre o eventos de hidratos de carbono de los últimos 30 minutos no incluidos en un cálculo de insulina anterior.
	- Para quitar un resultado de glucosa en sangre, desplace el resultado de derecha a izquierda con el dedo y toque **Quitar**. Mediante una ventana emergente se le pedirá que confirme que desea eliminar el resultado de su cálculo de la dosis de insulina. Se le recordará que, si el resultado se introdujo automáticamente en su Mentor de Insulina (Insulin Mentor™ ), eliminarlo de su cálculo no lo eliminará de su aplicación. Toque **Sí** para continuar, o toque **Cancelar** para conservar el resultado de glucosa en sangre en la función Mentor de Insulina (Insulin Mentor™ ). Si tiene uno o más resultados de glucosa en sangre de los últimos 30 minutos registrados en la aplicación móvil, el elemento emergente identifica este resultado por su valor y su hora, dándole la posibilidad de usarlo en la función Mentor de Insulina (Insulin Mentor™ ).
	- Recibirá una advertencia cuando al resultado de glucosa en sangre le queden cinco minutos para vencer.
	- Si transcurren más de 30 minutos desde el momento del resultado de glucosa en sangre, un mensaje emergente le indicará que el resultado ha vencido. Realice otra medición de glucosa en sangre.
	- El límite de tiempo de 30 minutos se aplica a los eventos del resultado de glucosa en sangre que se registraron antes de acceder a la función Mentor de Insulina (Insulin Mentor™ ). Si introduce un valor de glucosa en sangre en la pantalla de la función Mentor de Insulina (Insulin Mentor™ ), vencerá 30 minutos después de que toque fuera del campo de glucosa en sangre.
- **3.** Todas las ingestas de hidratos de carbono de los 30 minutos anteriores al acceso a la función Mentor de Insulina (Insulin Mentor™ ) y cualquier cantidad de hidratos de carbono que haya introducido en el Mentor de insulina se combinarán, y la cantidad total de gramos de hidratos de carbono que ha consumido o planea consumir aparecerá en una sola línea.
	- Si ha comido en los últimos 30 minutos o va a hacerlo pronto, añada los hidratos de carbono a la función Mentor de Insulina (Insulin Mentor<sup>™</sup>).
	- Toque la flecha hacia la derecha que hay junto al total de hidratos de carbono para ver los eventos de hidratos de carbono individuales.
	- Toque el icono más (+) para añadir un nuevo evento Hidratos de carbono.
	- Puede deslizar el dedo de derecha a izquierda en un evento de Hidratos de carbono y tocar **Quitar** para excluir ese evento de la función Mentor de Insulina (Insulin Mentor™).
	- Si pasan más de 30 minutos desde el momento en que se añadió un evento de hidratos de carbono, una ventana emergente le indicará que el resultado ha vencido y que el evento se quitará de la pantalla de la función Mentor de Insulina (Insulin  $M$ entor<sup>™</sup>).
	- El límite de tiempo de 30 minutos se aplica a los eventos de hidratos de carbono registrados antes de acceder a la función Mentor de Insulina (Insulin Mentor<sup>™</sup>). Los Hidratos de carbono introducidos en la pantalla de la función Mentor de Insulina (Insulin Mentor™ ) no tienen límite de tiempo.
- 4. El Mentor de Carbohidratos (Carbs Mentor™) le ayuda a calcular fácilmente los Hidratos de carbono de su comida. Para usar el Mentor de Carbohidratos (Carbs Mentor™ ):
	- Toque el icono más (+) de la pantalla Mentor de Insulina (Insulin Mentor™ ) para añadir un nuevo evento de hidratos de carbono. Se mostrará una barra de búsqueda.
	- Toque el icono de la lupa de la pantalla **Añadir un evento de hidratos de carbono** de la función Mentor de Insulina (Insulin Mentor™ ).
	- Toque la barra Buscar y empiece a escribir el nombre de la comida que va a tomar.
	- El Mentor de Carbohidratos (Carbs Mentor™ ) muestra los resultados en función del término de la búsqueda. Una vez encontrada la comida que busca, toque el icono más (+) que hay a la derecha del resultado de la búsqueda para seleccionarlo.
	- Toque el alimento seleccionado para ajustar el tamaño de su porción. Esto cambiará la cantidad de hidratos de carbono. Al seleccionar los alimentos y el tamaño de las porciones, tenga cuidado de elegir el tamaño de la porción y la cantidad de hidratos de carbono correctos.
	- Si desea añadir otros alimentos, toque nuevamente en el campo de búsqueda y repita el proceso para buscar y seleccionar alimentos y sus tamaños de porción. La pestaña **RECIÉN AÑADIDO** incluye los alimentos que ha añadido para el evento de hidratos de carbono actual. La pestaña **RECIENTE** incluye los últimos 25 alimentos que seleccionó en el Mentor de Carbohidratos (Carbs Mentor™ ).
	- Puede quitar un alimento seleccionado tocando su marca de verificación.
	- Puede tocar la estrella que hay a la izquierda del resultado de la búsqueda para añadir la comida a sus favoritos.
	- Toque **Listo**.
- Una vez seleccionado uno o más elementos del Mentor de Carbohidratos (Carbs Mentor™ ), aparecerá un icono de flecha hacia arriba junto al valor de los Hidratos de carbono. Si lo toca, se amplía para mostrar los elementos del Mentor de Carbohidratos (Carbs Mentor™ ) que ha seleccionado y los hidratos de carbono asociados a ellos.
- Toque **Listo** para usar este evento de Hidratos de carbono en la función Mentor de Insulina (Insulin Mentor™ ). La app móvil OneTouch Reveal® solo guardará los gramos de hidratos de carbono de su entrada en el Mentor de Insulina (Insulin Mentor™ ). La aplicación móvil no guardará el tipo de comida, la cantidad de porciones ni nada que no sea el valor en gramos en su cronograma, el Cuaderno de análisis o cualquier informe.
- **5.** A medida que añada, elimine o modifique eventos de glucosa en sangre y de hidratos de carbono, la función Mentor de Insulina (Insulin Mentor™ ) los utilizará, junto con cualquier insulina activa (el efecto de la insulina de una dosis anterior que aún está activa en su organismo), y calculará una **Dosis recomendada** de insulina, representada visualmente en el gráfico para ayudarle a entender mejor cómo se calcula la dosis final. Los iconos le muestran cómo cada factor (**Glucosa en sangre**, **Hidratos de carbono**, **Insulina activa** y cualquier **Ajuste manual** que haga) afecta sus necesidades de insulina. Si estos iconos están en la mitad superior del gráfico, es que necesita más insulina. Si están en la mitad inferior del gráfico, significa que necesita menos insulina.
	- En función de su configuración, la **Dosis recomendada** se mostrará en unidades enteras, como 2,0 unidades de insulina, o en medias unidades, como 2,5 unidades.
	- La funcionalidad Mentor de Insulina (Insulin Mentor™ ) **siempre** se redondeará hacia abajo, así que si su profesional sanitario escogió medias unidades 3,8 unidades de insulina se redondearán a 3,5 y 2,3 unidades a 2,0. Si se usan unidades enteras, 2,7 unidades se convertirán en 2,0 unidades.
	- Si la funcionalidad Mentor de Insulina (Insulin Mentor™ ) devuelve una **Dosis recomendada** que **no** es la esperada:
		- Vuelva a comprobar los valores de glucosa en sangre o de hidratos de carbono que ha introducido.
		- Si la **Dosis recomendada** es superior a lo esperado, consulte el resultado de glucosa en sangre: ¿es alto? Quizás debería lavarse las manos y volver a analizarse.
		- Compruebe la configuración de la función Mentor de Insulina (Insulin Mentor™ ). ¿Ha cambiado algún ajuste?
		- Si ha comprobado los datos introducidos y la configuración y la **Dosis recomendada** sigue sin ser la esperada, calcule su dosis utilizando su método alternativo. Si sigue teniendo dudas, póngase en contacto con su profesional sanitario.
- **6.** Si lo desea, puede tocar los iconos más (+) o menos (-) de la parte inferior de la pantalla que hay junto a **Administraré** para ajustar la **Dosis recomendada**. Si realiza un ajuste, **Dosis recomendada** cambiará a **Dosis ajustada**. Si la dosis recomendada o ajustada supera el límite máximo de dosis única establecido por su profesional sanitario, verá una advertencia y no podrá usar el icono más (+) para aumentar la dosis.
- **7.** Si desliza de derecha a izquierda en la pantalla, la mitad inferior esta cambiará de la vista de gráfico a la de lista **Cálculo**. Al igual que en el gráfico, esta pantalla muestra cómo **Mentor de Insulina (Insulin Mentor™ )** usa **Glucosa en sangre**, **Hidratos de carbono**, **Insulina activa** y cualquier **Ajuste manual** para calcular la dosis.
- **8.** Pulse **Guardar** en la pantalla **Mentor de Insulina (Insulin Mentor™ )** para guardar la dosis en su **Cronograma**.

**NOTA:** La vista de la funcionalidad Mentor de Insulina (Insulin Mentor™ ) (ya sea la vista del gráfico o de la lista de **Cálculo**) que aparece al tocar **Guardar** se convertirá en la vista de la funcionalidad Mentor de Insulina (Insulin Mentor™ ) predeterminada.

- **9.** Después de guardar el evento desde la pantalla **Mentor de Insulina (Insulin Mentor™ )**, se registra en su **Cronograma** y en su **Cuaderno de análisis** como evento de insulina para poder revisarlo más adelante.
- **10.**Si ajustó su dosis de insulina, la cantidad ajustada aparecerá como el valor del evento de insulina. Si la función Mentor de Insulina (Insulin Mentor™ ) tenía una **Dosis recomendada** de 2,5u pero la ajustó a 1,0u antes de guardar, **1,0u** sería el valor del evento, y aparecerá **(2,5u recomendada)** debajo de la fecha y hora del evento de insulina.
- **11.**Puede tocar **Detalles** en un evento de insulina de su **Cronograma** para ampliarlo y ver los factores que hay detrás de la **Dosis recomendada**.
- 12. Si se administró más o menos insulina de la que registró originalmente en la función Mentor de Insulina (Insulin Mentor<sup>™</sup>), toque el evento de insulina en su **Cronograma** para introducir la función Mentor de Insulina (Insulin Mentor™ ), ajuste la dosis original y toque **Guardar**.

## <span id="page-35-0"></span>Función Mentor de Insulina (Insulin Mentor™): Preguntas frecuentes

#### ¿Por qué no veo los hidratos de carbono que he importado de mi aplicación de salud?

Los hidratos de carbono importados no se pueden utilizar con la función Mentor de Insulina (Insulin Mentor™ ). El OneTouch Reveal® no puede confirmar el origen de las mediciones de los hidratos de carbono de las entradas importadas desde otra aplicación. Estas entradas de hidratos de carbono no se incluirán automáticamente en la función Mentor de Insulina (Insulin  $M$ entor<sup>™</sup>).

Introducir hidratos de carbono en la función Mentor de Insulina (Insulin Mentor™ ) para que coincida con estos hidratos de carbono importados puede hacer que se dupliquen las entradas de hidratos de carbono. Para evitar esto, puede ser útil desactivar la opción de importar los hidratos de carbono desde la aplicación de salud que está utilizando.

#### ¿Por qué me falta un icono y la información de su gráfico relacionado?

Es posible que no vea algunos iconos de la función Mentor de Insulina (Insulin Mentor™ ) porque no ha introducido los datos correspondientes a los mismos. En primer lugar, recuerde que los hidratos de carbono importados no se pueden utilizar con la función Mentor de Insulina (Insulin Mentor™). Si espera ver el icono de un tenedor pero no aparece, la razón puede ser ésta. ¿Le falta el icono de insulina activa? Recuerde que la insulina activa sólo se calcula cuando en el cálculo se utiliza un resultado de glucosa en sangre. Además, la cantidad de insulina que queda en su organismo de las dosis de insulina en bolo anteriores puede no ser suficiente para cambiar el bolo recomendado. Si su caso es este, no verá los datos de insulina activa en el gráfico.

#### ¿Por qué no veo la dosis recomendada?

Si no ha introducido los hidratos de carbono y no tiene un resultado que sea lo suficientemente reciente, no verá la dosis recomendada. Otra posible razón es que ya no necesita administrarse más insulina. Es posible que quede suficiente efecto de la insulina activa de una dosis en bolo de insulina anterior. O bien, puede que su nivel de glucosa en sangre esté por debajo del objetivo establecido por su profesional sanitario y usted no haya introducido suficientes hidratos de carbono como para indicar que necesita insulina. Tal vez su resultado más reciente de glucosa en sangre sincronizado sea extremadamente alto, o HI, o extremadamente bajo, o LO. Dado que estos resultados no tienen niveles de glucosa en sangre asociados, no se pueden utilizar para los cálculos de la función Mentor de Insulina (Insulin Mentor™).

## ¿Por qué mi nivel de glucosa en sangre es alto después de administrarme la dosis recomendada?

- ¿Ha introducido una cantidad de hidratos de carbono demasiado baja, o ha comido o bebido más hidratos de carbono de los previstos?
- ¿Está estresado, enfermo o su estado de ánimo no es el habitual? Todos estos aspectos pueden alterar su glucosa en sangre de una manera impredecible.
- ¿Ha tenido tiempo de administrarse su dosis de insulina en bolo como le recomendó su profesional sanitario?
- ¿Se ha inyectado su insulina como le recomendó su profesional sanitario? ¿Necesita inyectarse en otro lugar de su cuerpo?

## ¿Por qué mi nivel de glucosa en sangre es bajo después de administrarme la dosis recomendada?

- ¿Ha registrado su dosis de insulina reciente? De lo contrario, la función Mentor de Insulina (Insulin Mentor™ ) no podrá calcular con exactitud la insulina activa que queda en su organismo.
- ¿Ha introducido una cantidad de hidratos de carbono demasiado alta, o ha comido o bebido menos hidratos de carbono de los previstos?
- ¿Ha tenido tiempo de administrarse su dosis de insulina en bolo como le recomendó su profesional sanitario, especialmente si experimentó un nivel bajo antes de comer?
- Si se administró su bolo de insulina después de comer, ¿calculó el bolo de insulina utilizando el resultado de antes de comer? Cuando calcule su bolo, utilice el resultado más próximo en el tiempo a la comida, y antes de la comida.

**NOTA:** Si utiliza un resultado medido después de comer, puede obtener un cálculo que le recomiende más insulina de la que su organismo necesita. Esto puede provocar un nivel bajo de glucosa en sangre.

- ¿Has practicado ejercicio recientemente? El ejercicio puede afectar a su nivel de glucosa en sangre hasta 36 horas después.
- ¿Está estresado, enfermo o su estado de ánimo no es el habitual? Todos estos aspectos pueden alterar su glucosa en sangre de una manera impredecible.
- <span id="page-36-0"></span>• ¿Se inyectó de la forma recomendada por su profesional sanitario? ¿Necesita inyectarse en otro lugar de su cuerpo?
	- **NOTA:** Esta recomendación tiene una excepción. Supongamos que su nivel de glucosa en sangre era bajo en 62 mg/dL, pero que en su cálculo había suficientes hidratos de carbono como para cubrir este nivel bajo. Usted recibe el mensaje **Ninguna dosis de insulina recomendada.** Después de una hora, obtuvo un resultado que ya no era bajo, supongamos que 78 mg/dL, y pudo volver a su cálculo. En este caso, **NO** debe utilizar su resultado más reciente en el cálculo. De hecho, ni siquiera podrá hacerlo. Debe utilizar el nivel original de glucosa en sangre bajo en su cálculo. Supongamos que antes de su resultado, que ya no era bajo, midió un nivel de glucosa en sangre de 58 mg/dL, un resultado inferior al que activó el mensaje. En este caso, debe utilizar el resultado más bajo (58 mg/dL) para realizar el cálculo. El uso de un resultado más alto se traducirá en una dosis recomendada que puede hacer que su glucosa en sangre vuelva a bajar.

#### ¿Qué sucede si mi dosis de insulina recomendada no es la que yo esperaba?

Si su dosis recomendada no es la prevista, compruebe de nuevo las cifras. ¿Ha introducido todos los datos correctamente? Si la dosis recomendada es mayor de la prevista, compruebe su glucosa en sangre. ¿Es más alta de lo que esperaba? Quizás deba lavarse las manos y volver a analizarse. También puede revisar su configuración. Si pudo modificar sus ajustes, ¿quizás configuró alguno de ellos de forma incorrecta? Tal vez haya revisado todo de nuevo pero su dosis recomendada sigue sin ser la prevista. En este caso, póngase en contacto con su profesional sanitario para que le oriente.

#### Si mi medidor dice "extremadamente bajo" o "LO", ¿puedo seguir usando la función Mentor de Insulina (Insulin Mentor™ )?

Si el medidor indica "extremadamente bajo" o "LO", se debe a que su nivel de glucosa en sangre es muy bajo (menos de 20 mg/ dL). Debe seguir las instrucciones de su profesional sanitario para tratar los niveles bajos. Si es una urgencia, llame al número de urgencias local. Por su seguridad, no podrá volver a la función Mentor de Insulina (Insulin Mentor™ ) hasta una hora después de haber obtenido un resultado extremadamente bajo, o LO. Esto es así aunque tenga un nivel de glucosa en sangre en ese período de tiempo por encima del intervalo bajo. Además, la función Mentor de Insulina (Insulin Mentor™ ) no puede recomendar con confianza una dosis de insulina utilizando un resultado de glucosa en sangre extremadamente bajo o LO. Estos resultados no tienen un valor de glucosa en sangre.

#### Si mi medidor dice "extremadamente alto" o "HI", ¿puedo seguir usando la función Mentor de Insulina (Insulin Mentor™ )?

Si su medidor dice "extremadamente alto" o "HI", esto significa que su nivel de glucosa en sangre es muy alto (más de 600 mg/ dL). La función Mentor de Insulina (Insulin Mentor™ ) no puede recomendar con seguridad una dosis utilizando un resultado de glucosa en sangre extremadamente alto o HI. Estos resultados no tienen un valor de glucosa en sangre. Incluso si incluye los hidratos de carbono en el cálculo, no verá la dosis de insulina recomendada en el gráfico.

Tal vez crea que este resultado extremadamente alto, o HI, no es exacto. Tal vez deba lavarse las manos y volver a comprobar su glucosa en sangre. Es posible que en su dedo hubiera algo como zumo de fruta cuando comprobó su glucosa en sangre. Si su siguiente resultado sigue siendo extremadamente alto o HI, pida a su profesional sanitario que le ayude a calcular su dosis de insulina.

#### ¿Qué sucede si la dosis recomendada es mayor que mi límite máximo de dosis única?

Su límite máximo de dosis única se configura por seguridad. Puesto que administrarse demasiada insulina puede ser peligroso, su profesional sanitario establece un límite de dosis única para que usted esté seguro. Si la dosis recomendada es superior a este límite, aparecerá una advertencia en la pantalla para indicarle que vuelva a comprobar su glucosa en sangre. ¿Ha introducido incorrectamente algún dato? ¿Es su glucosa en sangre más alta de lo que esperaba? Quizás deba lavarse las manos y volver a analizarse. Si ve que la dosis recomendada sigue siendo mayor que su límite máximo de dosis única, póngase en contacto con su profesional sanitario para que le oriente.

# Terminología de la función Mentor de Insulina (Insulin Mentor™)

#### **Insulina basal y en bolo**

Hay dos formas de administrar insulina para tener controlado su nivel de glucosa en sangre: dosificación basal y en bolo. La dosificación basal de insulina proporciona un nivel de insulina bajo y sostenido. A no ser que esté utilizando una bomba de insulina, normalmente se realiza con una insulina de acción prolongada. Este tipo de administración de insulina sería suficiente para controlar la glucosa en sangre durante todo el día si no hubiera que tener otras cosas en cuenta, como los alimentos y bebidas, el estrés, etc. Es en estos casos cuando la dosis de insulina en bolo puede ser de ayuda. La insulina utilizada en la administración en bolo normalmente es de acción rápida. Una dosis de insulina en bolo actúa rápidamente como una dosis de "corrección" o de la "hora de comer". En conjunto, las dosis de insulina basal y en bolo ayudan a mantener su glucosa en sangre dentro del intervalo objetivo.

#### **Gráfico**

Una imagen que muestra los datos utilizados para calcular la dosis de insulina recomendada. La mitad superior del gráfico muestra los aspectos que hacen que su organismo necesite más insulina. La mitad inferior del gráfico muestra los aspectos que inclinan la balanza en la otra dirección, es decir, lo que reduce su necesidad de más insulina.

#### **Horizonte**

Al calcular la dosis de insulina, la línea horizontal separa la mitad superior del gráfico de la mitad inferior. La parte superior muestra lo que aumenta la necesidad de más insulina en su organismo. La parte inferior muestra lo que reduce la necesidad de administrarse más insulina.

#### **Insulina activa**

El grado del efecto de la insulina causado por dosis ya administradas que pueden seguir actuando en su nivel de glucosa en sangre. Supongamos que necesita insulina para su glucosa en sangre. Si hay insulina activa que aún está actuando, la función Mentor de Insulina (Insulin Mentor™ ) reducirá la dosis recomendada.

#### **Dosis recomendada**

La dosis de insulina recomendada que se debe administrar en función de los ajustes realizados por su profesional sanitario y el nivel de glucosa en sangre y/o los hidratos de carbono que ha introducido. Este número se mostrará en el centro del horizonte, a menos que usted ajuste la dosis administrada. Si ajusta su dosis, verá la dosis ajustada en el centro del gráfico.

Si la dosis recomendada y la dosis calculada son diferentes, esto es porque la función Mentor de Insulina (Insulin Mentor™ ) necesita redondear la dosis calculada. Esto se hace así para poder recomendar una dosis que funcione con su método de administración de insulina. Cuando la función Mentor de Insulina (Insulin Mentor™) redondea, siempre lo hace por su seguridad, para que no se administre más insulina de la que necesita.

#### **Dosis calculada**

La suma total de insulina que necesita la función Mentor de Insulina (Insulin Mentor™ ) se ha calculado en función de su nivel de glucosa en sangre, su ingesta de hidratos de carbono y la insulina activa. Este número siempre aparecerá en el lado derecho del horizonte, incluso si ajusta la dosis.

Si la dosis recomendada y la dosis calculada son diferentes, esto es porque la función Mentor de Insulina (Insulin Mentor™ ) necesita redondear la dosis calculada. Esto se hace así para poder recomendar una dosis que funcione con su método de administración de insulina.

#### **Dosis ajustada**

Cantidad ajustada de insulina en función de los cambios realizados por usted en la dosis recomendada. Cuando ajuste su dosis, verá un color más en su gráfico, junto a un icono con el signo más (+) o menos (-). Si se administra más insulina de la recomendada, el cambio que verá en el gráfico estará por encima del horizonte. El icono será el signo más. Si se administra menos insulina de la recomendada, el cambio que verá en el gráfico estará por debajo del horizonte. El icono será el signo menos.

#### **Acumulación de dosis de insulina**

Inyección de otra dosis de insulina de acción rápida antes de que termine de funcionar una dosis anterior. La acumulación de dosis de insulina lo pone en riesgo de sufrir un nivel bajo de glucosa en sangre, por lo que debe evitarse. Una forma de evitar la acumulación de dosis de insulina es asegurarse de introducir todas las dosis de insulina de acción rápida en su aplicación. Esto permite a la función Mentor de Insulina (Insulin Mentor™) tenerlas en cuenta al calcular una dosis recomendada.

#### **Configuración del Mentor de Insulina (Insulin Mentor™ )**

Recuerde: su profesional sanitario introduce su configuración al activar la función Mentor de Insulina (Insulin Mentor™ ). Aunque no es posible en todos los países, su profesional sanitario puede permitirle editar su configuración de la función Mentor de Insulina (Insulin Mentor™ ). Si tiene alguna duda, póngase en contacto con su profesional sanitario antes de hacer cambios.

#### **Añadir segmentos de tiempo**

Es posible que su profesional sanitario desee que algunos de los ajustes de la función Mentor de Insulina (Insulin Mentor™ ) sean diferentes en función de la hora del día. Para el objetivo de GS, el factor de corrección y la relación insulina-hidratos de carbono, su profesional sanitario puede añadir segmentos de tiempo en incrementos de 30 minutos. Los ajustes se pueden cambiar para cada segmento de tiempo. Solo tiene que tocar el signo "+" de estas secciones para añadir ajustes para cada segmento de tiempo.

#### **Relación insulina-hidratos de carbono**

Esta relación indica cuántos gramos de hidratos de carbono cubre con una unidad de insulina a la hora de comer.

A modo de ejemplo, si su relación insulina-hidratos de carbono es de 1:20, esto significa que una unidad de insulina cubrirá 20 gramos de hidratos de carbono.

#### **Factor de corrección**

Es lo que también se conoce como factor de sensibilidad a la insulina. Es un cálculo que realiza su profesional sanitario del efecto que tiene una unidad de insulina en su nivel de glucosa en sangre.

Supongamos que su factor de corrección es 1 unidad: 40 mg/dL. La funcionalidad de Mentor de Insulina (Insulin Mentor™ ) incluirá una unidad de insulina en su dosis recomendada por cada 40 mg/dL que su nivel de glucosa en sangre esté por encima de su objetivo. Restará una unidad por cada 40 mg/dL de glucosa en sangre que esté por debajo de su objetivo.

#### **Glucosa en sangre objetivo para la dosificación de insulina (objetivo de GS)**

El propósito de la función Mentor de Insulina (Insulin Mentor™ ) es que su glucosa en sangre vuelva a este objetivo y recomienda una dosis basada en dicho objetivo. Tenga en cuenta que su profesional sanitario también puede haber incluido en la configuración una zona de seguridad con su objetivo. En este caso, la función Mentor de Insulina (Insulin Mentor™ ) tendrá en cuenta esta zona de seguridad cuando calcule una recomendación.

Supongamos que su objetivo es 120 mg/dL +/- 20 mg/dL. Si su nivel de glucosa en sangre es superior a 140 mg/dL, la funcionalidad de Mentor de Insulina (Insulin Mentor<sup>™</sup>) le recomendará una dosis de corrección. Si su glucosa en sangre es 140 mg/dL, no lo hará. Igualmente, si está por debajo de 100 mg/dL, la funcionalidad de Mentor de Insulina (Insulin Mentor™ ) quitará la dosis de corrección. Si su glucosa en sangre es 100 mg/dL, no lo hará. En ambos casos, la finalidad es llevar su glucosa en sangre al objetivo de 120 mg/dL.

#### **Duración de la insulina activa**

La duración de la insulina activa le indica durante cuánto tiempo tendrá en cuenta la función Mentor de Insulina (Insulin Mentor™ ) una dosis de insulina en bolo previamente registrada como activa en su organismo. Una vez que finalice el tiempo, la función Mentor de Insulina (Insulin Mentor™ ) dejará de incluir la dosis en los cálculos. Recuerde, este valor lo establece inicialmente su profesional sanitario.

Supongamos que la duración de la insulina activa es de cuatro horas y que se administró una dosis de insulina en bolo hace tres horas. La función Mentor de Insulina (Insulin Mentor™ ) todavía considerará esa dosis de insulina como activa en su organismo. Como resultado, reducirá la dosis recomendada para corregir la glucosa en sangre. Imaginemos ahora que se administró su última dosis de insulina en bolo hace cinco horas. La función Mentor de Insulina (Insulin Mentor™ ) no considerará la insulina de su última dosis como activa en su organismo. Esa insulina no se incluirá en su cálculo, ya que su insulina activa es cero.

La función Mentor de Insulina (Insulin Mentor™ ) pregunta "**¿Ve su insulina reciente?**" como recordatorio para ayudarle a evitar la acumulación de insulina por su propia seguridad.

#### **Límite máximo de dosis única**

Su límite máximo de dosis única se configura por seguridad. Puesto que administrarse demasiada insulina puede ser peligroso, su profesional sanitario establece un límite de dosis única para que usted esté seguro. Si la dosis recomendada supera este límite, se le notificará.

#### <span id="page-39-0"></span>**Aumento de dosis**

Su profesional sanitario ajustará el aumento de dosis (0,5 unidades o 1,0 unidades) al activar la función Mentor de Insulina (Insulin Mentor™ ). Hágale a su profesional sanitario las preguntas que considere oportunas.

#### **Concentración de insulina**

Su profesional sanitario ajustará la concentración de insulina adecuadamente al activar la función Mentor de Insulina (Insulin Mentor™ ). Hágale a su profesional sanitario las preguntas que considere oportunas.

## **Configuración del Mentor de Insulina (Insulin Mentor ™ )**

Su profesional sanitario puede permitirle modificar sus ajustes de la función Mentor de Insulina (Insulin Mentor™ ).

- Antes de cambiar nada, hable con su profesional sanitario acerca de cualquier pregunta o inquietud que tenga.
- Recuerde que su profesional sanitario ha configurado estos ajustes específicamente para usted, y no permite que nadie más cambie la configuración de la función Mentor de Insulina (Insulin Mentor™ ).

Puede comprender mejor los términos utilizados consultando la configuración de la función Mentor de Insulina (Insulin Mentor™). Consulte *[Terminología](#page-36-0)*.

Para cambiar la configuración de la función Mentor de Insulina (Insulin Mentor™ ) en su dispositivo móvil:

- **1.** Inicie la aplicación móvil OneTouch Reveal® .
- **2.** En el **Cronograma**, toque el menú **Más** de la esquina superior derecha de la pantalla.
- **3.** Toque **Mi configuración**.
- **4.** En la pestaña **Configuración del sistema** de la pantalla **Mi configuración**, toque **Configuración** en el Mentor de Insulina (Insulin Mentor<sup>™</sup>).
- **5.** Si su profesional sanitario ha desactivado la capacidad para editar la configuración de la función Mentor de Insulina (Insulin Mentor™ ), se mostrará la pantalla **Configuración del Mentor de Insulina (Insulin Mentor™ )** en modo "sólo lectura", con todas las configuraciones en gris. Su profesional sanitario puede tocar **Editar** e introducir un código de activación para que usted pueda editar los ajustes de la función Mentor de Insulina (Insulin Mentor™).
- **6.** Ajuste la **relación insulina-hidratos de carbono**. Una relación de insulina-hidratos de carbono de **1:10** significa que una unidad de insulina cubriría 10 gramos de hidratos de carbono. La **relación insulina-hidratos de carbono** mínima es de 1:1; la máxima es de 1:100. Puede establecer un único valor para la relación insulina-hidratos de carbono para un período de 24 horas, o hacer clic en el icono más (+) y configurar hasta 12 períodos de tiempo diferentes con diferentes relaciones insulina-hidratos de carbono para diferentes momentos a lo largo del día.
- **7.** Establezca **Factor de corrección** como **1:x mg/dL**. La relación **Factor de corrección** mínima que puede establecer es de 1:1 mg/dL; la relación máxima es de 1:200 mg/dL. Puede configurar un único **Factor de corrección** para un período de 24 horas, o hacer clic en el icono más (+) y configurar hasta 12 períodos de tiempo diferentes con diferentes factores de corrección para diferentes momentos a lo largo del día.
- **8. Objetivo de GS** es el nivel de glucosa en sangre que su profesional sanitario desea que alcance después de administrarse una dosis de insulina en bolo. La celda **+/-** indica la desviación aceptable de ese objetivo. Si su profesional sanitario configuró **Objetivo de GS** como **120 mg/dL** con una desviación (**+/-**) de **20 mg/dL**, la función Mentor de Insulina (Insulin Mentor™ ) solo calcula una corrección de glucosa en sangre negativa o positiva si su resultado de glucosa en sangre es inferior a 100 mg/dL o superior a 140 mg/dL, respectivamente. Puede establecer un único **Objetivo de GS** y una desviación para un período de 24 horas, o hacer clic en el icono más (+) y configurar hasta 12 períodos de tiempo diferentes con diferentes valores de **Objetivo de GS** y desviaciones para diferentes momentos a lo largo del día.
- **9.** Elija una **Duración de la insulina activa** tocando **horas** y seleccionando un valor del menú. Las opciones van desde **2,0** horas a **6,5** horas en incrementos de media hora.
- **10.** Elija un **Límite máximo de dosis única** tocando **unidades (u)**. Esta es la dosis máxima en bolo que su profesional sanitario desea que se administre de una vez. El valor mínimo es de 1 unidad; El valor máximo es de 150 unidades.
- **11.**Seleccione un **Aumento de dosis** tocando **unidades (u)** y elija un **Aumento de dosis**, que se utilizará para su función Mentor de Insulina (Insulin Mentor™ ): seleccione medias unidades (**0,5**) o unidades enteras (**1,0**) en el menú.
- **12.** Elija un valor para la **Concentración de insulina** tocando el campo adyacente. Las opciones son:
- <span id="page-40-0"></span>• **Regular (U100)**
- **U100 (Acción rápida)**
- **U200 (Acción rápida)**

**13.** En la pantalla **Configuración del Mentor de Insulina (Insulin Mentor™ )**, el botón de conmutación **Permitir modificación por el pac.** indica si usted, como paciente, puede modificar su **Configuración del Mentor de Insulina (Insulin Mentor™ )**. Si el conmutador está en gris y hacia la izquierda, es porque su profesional sanitario le ha impedido cambiar la configuración de la función Mentor de Insulina (Insulin Mentor™). Si el botón de conmutación es verde y está a la derecha, sí puede hacerlo.

Si el botón de conmutación **Permitir modificación por el pac.** está activado, puede desactivarlo para evitar cambiar cualquier configuración de la función Mentor de Insulina (Insulin Mentor™ ). Un mensaje le preguntará si está seguro de que desea eliminar la capacidad del paciente para editar esta configuración. Puede tocar **Cancelar** o **Sí** para desactivar su permiso para editar, toque luego **Guardar** en la esquina superior derecha para eliminar su capacidad de editar la configuración. Si desactiva **Permitir modificación por el pac.** y desea editar su propia configuración en el futuro, debe decírselo al profesional sanitario para que lo active de nuevo.

**14.** Cuando haya finalizado la configuración de su función Mentor de Insulina (Insulin Mentor™ ), toque **Guardar** en la esquina superior derecha de la pantalla.

Si en algún momento desea dejar de usar la función Mentor de Insulina (Insulin Mentor™ ), vuelva a la pestaña **Configuración del sistema** de la pantalla **Mi configuración** y toque el botón de conmutación que hay junto al Mentor de Insulina (Insulin Mentor™). Una advertencia le recordará que, si desea volver a acceder a la función Mentor de Insulina (Insulin Mentor™), su profesional sanitario debe volver a activarla. Toque **Desactivar** para dejar de usar la función Mentor de Insulina (Insulin  $M$ entor<sup>™</sup>).

## Notificación de un incidente grave

Si ocurre un incidente que provoque, o puede haber provocado, cualquiera de las siguientes situaciones durante el uso de la aplicación móvil OneTouch Reveal® :

- **1.** La muerte de un paciente, usuario u otra persona.
- **2.** El deterioro grave temporal o permanente del estado de salud de un paciente, usuario u otra persona.
- **3.** Una grave amenaza para la salud pública.

Debe ponerse en contacto inmediatamente con Atención al cliente de OneTouch® mediante:

- 900 100 228 llamada gratuita (Horario de atención telefónica, laborables de lunes a viernes, de 9:00 a 19:00 h)
- *[OneTouch.es/OneTouchReveal](https://OneTouch.es/OneTouchReveal)*

También debe ponerse en contacto con la autoridad competente a nivel local. Puede encontrar la información de contacto de su país en: https://ec.europa.eu/growth/sectors/medical-devices/contacts

# <span id="page-41-0"></span>**Capítulo**

# Mentor de Carbohidratos (Carbs Mentor™)

# Función Mentor de Carbohidratos (Carbs Mentor™)

La función Mentor de Carbohidratos (Carbs Mentor™ ) proporciona más información y orientaciones sobre las comidas para que pueda administrarlas mejor. La información de la función Mentor de Carbohidratos (Carbs Mentor™ ) le ayuda a entender mejor el papel de los hidratos de carbono de sus alimentos, de forma que pueda tomar decisiones mejor informadas.

La función Mentor de Carbohidratos (Carbs Mentor™ ) aporta versatilidad a la forma de añadir hidratos de carbono. Consulte *[Añadir hidratos de carbono](#page-21-0)*. Al seleccionar los alimentos y la cantidad servida, tenga cuidado de elegir el tamaño de la porción y la cantidad de hidratos de carbono correctos. Al crear o editar un evento de hidratos de carbono:

- **1.** Toque el icono de la lupa en la pantalla **Agregar un evento** o **Editar un evento**. Se mostrará un campo de búsqueda.
- **2.** Una vez en la pantalla de búsqueda, toque el campo Buscar y empiece a escribir el nombre del alimento que va a tomar. A continuación, toque el icono de la lupa situado junto al campo de búsqueda para obtener los resultados de la búsqueda. Para utilizar la función de escaneado de códigos de barras, toque el icono de código de barras en Mentor de Carbohidratos (Carbs Mentor™ ) y tenga cerca y listo para escanear el paquete o envoltorio de la comida que vaya a consumir.
	- La función Mentor de Carbohidratos (Carbs Mentor™ ) muestra los resultados de su término de búsqueda. Una vez encontrada la comida que busca, toque el icono más que hay a la derecha del resultado de búsqueda para seleccionarlo.
	- Toque el alimento seleccionado para que aparezca un selector ajustable. Este selector se puede utilizar para cambiar el tamaño de la porción, lo que cambia la cantidad de hidratos de carbono.
- **3.** También puede escanear el código de barras de un producto tocando el icono del escáner de código de barras.
- Después de escanear correctamente, ajuste el tamaño de su porción.
- **4.** La pestaña **RECIÉN AÑADIDO** incluye los alimentos que ha añadido para el evento actual de hidratos de carbono. La pestaña Recientes incluye los últimos 25 alimentos que seleccionó en la función Mentor de Carbohidratos (Carbs Mentor™). Si desea añadir más alimentos, toque de nuevo el campo de búsqueda o el escáner de código de barras y repita el proceso.
- **5.** Puede quitar un alimento seleccionado tocando su marca de verificación.
- **6.** Puede tocar la estrella que hay a la izquierda del resultado de la búsqueda para añadir la comida a sus favoritos.
- **7.** Toque **Listo**.
- **8.** Una vez seleccionados uno o más elementos desde la función Mentor de Carbohidratos (Carbs Mentor™ ), aparecerá un icono de flecha hacia arriba junto al valor de los hidratos de carbono. Si lo toca, se amplía para mostrar los elementos del Mentor de Carbohidratos (Carbs Mentor™ ) que ha seleccionado y los hidratos de carbono asociados a ellos.
- **9.** Toque **Guardar** para agregar el evento de hidratos de carbono a su cronograma.

#### **NOTA:**

- La app móvil OneTouch Reveal® solo guardará los gramos de hidratos de carbono de su entrada en el Mentor de Carbohidratos (Carbs Mentor™ ). La aplicación móvil no guardará el tipo de comida, la cantidad de porciones ni nada que no sea el valor en gramos del cronograma, el Cuaderno de análisis o cualquier informe.
- Una vez guardada una entrada, el número de gramos de hidratos de carbono se redondeará al número entero más próximo.

# <span id="page-42-0"></span>**Capítulo 10**

# Menú Más

# Menú Más

El menú Más le permite acceder a ajustes básicos y a información acerca de la aplicación. Dispone de las siguientes opciones:

- **Mi configuración** Permite personalizar la aplicación y modificar la información introducida durante el registro.
- **Mis medidores** Permite administrar qué medidores se emparejan con su dispositivo inalámbrico compatible.
- **Mis recordatorios** Permite administrar sus recordatorios. Consulte *[Recordatorios](#page-45-0)*.
- **Mi cuenta**—Le permite administrar su información de contacto, preferencias de inicio de sesión, comunicaciones y contraseña.
- **Conexiones** Permite administrar sus conexiones con aplicaciones externas y su equipo sanitario.
- **Ayuda** Permite acceder a este archivo de ayuda.
- **Contáctenos** Proporciona información de contacto para cualquier pregunta sobre la aplicación.
- **Términos de uso** Muestra los términos de uso de la aplicación.
- **Política de privacidad** Muestra la política de privacidad de la aplicación.

## Mi configuración

## Mi configuración

Es posible personalizar varios ajustes de la aplicación para que la información aparezca conforme a sus preferencias.

## Configuración del sistema

**Consejos de la Función Mentor de Glucosa en Sangre (Blood Sugar Mentor® )**

#### **Función Mentor de Glucosa en Sangre (Blood Sugar Mentor® )**

**NOTA:** No todos los medidores y funciones están disponibles en todos los países. Esta función está disponible y se puede configurar para quienes hayan emparejado su medidor compatible Mentor de Glucosa en Sangre (Blood Sugar Mentor® ) con su aplicación móvil.

- **1.** Toque en el menú **Más**.
- **2.** Toque **Mi configuración**.

Llegará a la **Configuración del sistema** sección de **Mi configuración**.

- **3.** Toque **Aplicación** si solo desea que la función Consejos de Mentor de Glucosa en Sangre (Blood Sugar Mentor® ) aparezca en la aplicación móvil OneTouch Reveal® .
- **4.** Toque **Medidor** si desea que la función Consejos de Mentor de Glucosa en Sangre (Blood Sugar Mentor® ) aparezca solo en su medidor.
- **5.** Toque **Ambos** si desea que la función Consejos de Mentor de Glucosa en Sangre (Blood Sugar Mentor® ) se muestre tanto en su medidor o como en la aplicación móvil.
- **6.** Toque **Desact.** si no desea recibir la función Consejos de Mentor de Glucosa en Sangre (Blood Sugar Mentor® ).

#### <span id="page-43-0"></span>**Registro de eventos**

Si no está registrando sus dosis de insulina en la aplicación móvil OneTouch Reveal® , puede eliminar el marcador de insulina para liberar espacio en las pantallas Día y Semana del Cuaderno de análisis. El registro de eventos de insulina está activado por defecto. Para activar o desactivar los eventos de insulina, toque el menú **Más**, luego **Mi configuración** y **Configuración del sistema**. En **Registro de eventos**, puede desactivar **Insulina** tocando el conmutador.

#### **Marcadores de eventos**

#### **NOTA:**

- No todos los medidores y funciones están disponibles en todos los países.
- Solo puede cambiar el orden de los marcadores de eventos en su aplicación.
- Si utiliza un medidor compatible con Mentor de Glucosa en Sangre (Blood Sugar Mentor® ), solo se sincronizarán con el medidor los cinco primeros marcadores de eventos solicitados.

Los pacientes que emparejan un medidor compatible de marcador de evento con la aplicación móvil OneTouch Reveal® pueden aplicar hasta ocho marcadores de evento a cada resultado de glucosa en sangre. Los marcadores de eventos como Insulina o Actividad pueden describir rápidamente lo que estaba haciendo o cómo se sentía en el momento de obtener el resultado. Puede solicitar marcadores de eventos tocando el menú **Más**, **Mi configuración** y, a continuación, **Configuración del sistema**. Mantenga pulsado el icono de marcador de eventos y arrástrelo hacia la izquierda o hacia la derecha en orden de preferencia.

Si no desea utilizar un marcador de evento, mantenga pulsado el marcador que desea eliminar y arrástrelo hacia abajo hasta debajo de la barra. Aparecerá el contorno de un icono de una papelera que indica que lo está eliminando. Cuando vea el icono de la papelera, aparte el dedo. Este nuevo orden aparecerá en las pantallas **Agregar un evento** y **Editar un evento** de la aplicación.

#### **Configurar comidas en el Cuaderno de análisis (clásico)**

Configurar comidas en el Cuaderno de análisis (clásico) incluye una rueda en la que puede seleccionar un intervalo de tiempo para el cuaderno y una tabla que refleja el comienzo y el final de estos intervalos. Los intervalos de tiempo predeterminados de la aplicación móvil OneTouch Reveal® son:

Madrugada: de 00:00 a 05:00

Desayuno: de 05:00 a 11:00

Comida: de 11:00 a 17:00

Cena: de 17:00 a 21:00

Al acostarse: de 21:00 a 00:00

Puede ajustar el intervalo de tiempo para reflejar mejor su propio horario y cuando tiende a comer qué comidas. Para ajustar un intervalo de tiempo, toque la celda de la tabla con la hora del día que desea cambiar y, a continuación, seleccione una nueva hora en la rueda de desplazamiento y toque **Aceptar**.

#### **Herramienta de seguimiento de objetivos**

Siga los pasos a continuación para configurar cada objetivo. Puede realizar un seguimiento de los objetivos de forma diaria o semanal tocando el botón de la parte inferior de la **Herramienta de seguimiento de objetivos**.

#### Establecimiento de objetivos de los análisis de glucosa en sangre

Toque el menú **Más** y luego toque **Mi configuración** para acceder al menú **Configuración del sistema**. Deslice el dedo hacia abajo hasta **Herramienta de seguimiento de objetivos** y toque **Activar** para iniciar el seguimiento de objetivos. Luego, toque en el campo que hay junto a **Análisis de glucosa en sangre**. Cuando aparezca el teclado, introduzca el número de análisis de glucosa en sangre que desea para lograr su objetivo y, a continuación, toque **Listo**. También puede supervisar su objetivo en la aplicación móvil OneTouch Reveal® tocando **Aplicación** en su medidor OneTouch Ultra Plus Reflect™ o OneTouch Verio Reflect®, tocando **Medidor**, o tanto en su aplicación móvil OneTouch Reveal® como en su medidor OneTouch Ultra Plus Reflect™ o OneTouch Verio Reflect® tocando **Ambos**.

#### <span id="page-44-0"></span>Establecer objetivos por pasos

Toque el menú **Más** y luego toque **Mi configuración** para acceder al menú **Configuración del sistema**. Deslice hacia abajo hasta **Herramienta de seguimiento de objetivos**. Si la Herramienta de seguimiento de objetivos aún no está configurada en **Activar**, toque **Activar**. Toque el campo que hay junto a **Pasos** y, cuando aparezca el teclado, introduzca el número de **Pasos** que desea caminar para lograr su objetivo y luego toque **Listo**.

**NOTA:** El origen del recuento de pasos en la aplicación móvil OneTouch Reveal® es App Google Fit™ .

#### Establecer el objetivo de hidratos de carbono

Toque el menú **Más** y luego toque **Mi configuración** para acceder al menú **Configuración del sistema**. Deslice hacia abajo hasta **Herramienta de seguimiento de objetivos**. Si **Herramienta de seguimiento de objetivos** aún no se ha configurado en **Activar**, toque **Activar**. Toque el campo que hay junto a **H. Carbono**. Cuando aparezca el teclado, introduzca el número de veces que desea registrar su ingesta de hidratos de carbono para alcanzar su objetivo y luego toque **Listo**.

#### Establecer el objetivo de actividad

Toque el menú **Más** y luego toque **Mi configuración** para acceder al menú **Configuración del sistema**. Deslice hacia abajo hasta **Herramienta de seguimiento de objetivos**. Si **Herramienta de seguimiento de objetivos** aún no se ha configurado en **Activar**, toque **Activar**. Toque el campo que hay junto a **Actividad**. Cuando aparezca el teclado, introduzca el número de minutos de actividad que desea realizar para lograr su objetivo y toque **Listo**.

## Configuración del usuario

#### **Intervalo (incluida la marcación de comidas)**

Su intervalo está definido por un límite de glucosa alto y otro bajo; estos valores afectan a la forma en la que se muestran los resultados en la aplicación.

**NOTA:** Los límites alto y bajo que establezca en la aplicación pueden diferir de los establecidos en el medidor. Si la aplicación detecta esta diferencia, le solicitará que escoja bien el intervalo objetivo del medidor o el de la aplicación, a fin de almacenar los resultados del medidor y ver los resultados en la aplicación. Una vez escogido, el intervalo objetivo del medidor y el de la aplicación serán iguales.

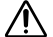

**PRECAUCIÓN:** Asegúrese de estudiar con su profesional sanitario los límites de glucosa en sangre alto y bajo adecuados para usted. Al seleccionar o cambiar los límites, debe tener en cuenta otros factores como su estilo de vida y el tratamiento para la diabetes.

Nunca realice cambios significativos en su plan de control de la diabetes sin consultarlo con su profesional sanitario.

Los ajustes del límite alto y del límite bajo serán diferentes en función de que **Marcación comidas** esté activada o desactivada. La **Marcación comidas** está activada si el conmutador está a la derecha y de color verde, y desactivada si está a la izquierda y es gris.

**NOTA:** Si ha emparejado la aplicación móvil con un medidor OneTouch Ultra Plus Reflect™ o OneTouch Verio Reflect®, no podrá desactivar la marcación de comidas.

Toque el menú **Más**, luego **Mi configuración** y **Configuración del usuario**. La opción **Marcación comidas** aparece en **Intervalo objetivo**. Si **Marcación comidas** está activada, verá dos conjuntos de intervalos objetivos: **Antes de comer** y **Después de comer**, con **Total** atenuado. Si **Marcación comidas** está desactivada, solo aparece **Total**.

Para establecer sus límites de **Alto** y **Bajo**:

- **1.** En **Intervalo objetivo**, toque el valor que desee editar (**Antes de comer**, **Después de comer** o **Total**).
- **2.** Aparecerá una rueda de desplazamiento. Se establecerá en el límite bajo actual de ese valor. La configuración predeterminada de la aplicación para su **Límite bajo** es 70 mg/dL. Desplácese hacia arriba o hacia abajo para seleccionar el **Límite bajo** deseado; luego toque **Aceptar**
- **3.** El valor de la rueda de desplazamiento cambiará a su **Límite alto** actual. Para los valores de **Después de comer** y **Total**, la configuración predeterminada de la aplicación para su **Límite alto** es 180 mg/dL. Para **Antes de comer**, la aplicación predeterminada es 130 mg/dL. Elija un nuevo **Límite alto** y toque **Aceptar**.

#### <span id="page-45-0"></span>**Sexo, tipo de diabetes y control de la diabetes**

Desde la pantalla **Configuración del usuario** también puede seleccionar o cambiar un **Sexo**, seleccionar o cambiar su **Tipo de diabetes**, e introducir información sobre cómo controla su diabetes.

## Mis medidores

Vea todos los medidores emparejados actualmente con este dispositivo inalámbrico compatible, incluyendo la fecha y la hora en las que se sincronizó cada medidor por última vez con el dispositivo. De este modo podrá hacer un seguimiento de las transferencias de datos, lo que le ayudará a garantizar que todos los datos del medidor en cuestión están sincronizados con el dispositivo inalámbrico compatible de forma regular.

Desde esta pantalla también puede emparejar otros medidores con este dispositivo inalámbrico compatible.

## Mis recordatorios

## Mis recordatorios

Cree y configure aquí recordatorios para someterse a un análisis, administrarse insulina u otras acciones importantes. Consulte *Recordatorios*.

Tome todas las decisiones sobre el tratamiento conforme a la información de su medidor y consulte a su profesional sanitario las pautas adecuadas para usted.

## Recordatorios

Puede configurar recordatorios personales en la aplicación para indicarle que debe realizar un análisis, tomar un tentempié, realizar alguna actividad u otras acciones importantes. Los recordatorios se establecen para una fecha y hora determinadas y se pueden configurar para que se repitan de forma regular. Los recordatorios funcionan de la misma manera que los del dispositivo inalámbrico compatible.

**NOTA:** La aplicación dispone de varios tipos de recordatorios predefinidos.

## Añadir un recordatorio

- **1.** Toque **Mis recordatorios** en el menú Más para ver la pantalla Recordatorios.
- **2.** Toque el botón **+** para añadir un recordatorio.

Se muestra la pantalla **Elegir recordatorio** con una lista de recordatorios predefinidos. Puede crear un recordatorio personalizado tocando **Recordatorio nuevo** y creando un nombre.

**3.** Seleccione un recordatorio de la lista.

Aparecerá la pantalla **Configurar recordatorio**.

- **4.** Introduzca una descripción, si es necesario.
- **5.** Utilice la rueda del calendario para ajustar una fecha y una hora para el recordatorio.
- **6.** Toque **Repetir** para establecer la frecuencia con la que aparecerá el recordatorio.
- **7.** Toque **Guardar** cuando haya terminado.

Si está configurando un recordatorio por primera vez, se le pedirá que permita notificaciones. El nuevo recordatorio aparecerá en la pantalla Recordatorios.

## Eliminar recordatorios

Toque el recordatorio para ver los detalles y, a continuación, toque **Eliminar**.

## <span id="page-46-0"></span>Recibir recordatorios

El dispositivo inalámbrico compatible mostrará el recordatorio en la fecha y la hora adecuadas. Toque **Aceptar** para descartar.

**NOTA:** Las notificaciones de la aplicación deben estar activadas en el dispositivo inalámbrico compatible para poder recibir recordatorios.

## Recordatorios automáticos

La aplicación puede enviarle recordatorios cuando no ha sincronizado sus resultados ni iniciado la aplicación durante un tiempo. La función de Recordatorios automáticos está activada de forma predeterminada.

Para recibir un Recordatorio automático, debe tener el selector de recordatorio automático **activado** en la aplicación, y tener las notificaciones activadas en la configuración de su dispositivo. Si las notificaciones están **desactivadas** en la configuración del dispositivo, la aplicación no enviará un recordatorio automático, aunque los recordatorios automáticos estén **activados** en la aplicación.

Si no ha abierto la aplicación móvil OneTouch Reveal® durante cierto tiempo pero tiene la sincronización en segundo plano activada y sus resultados se sincronizan con la aplicación y su cuenta, también recibirá recordatorios automáticos informándole de patrones altos y bajos que se hayan detectado en sus resultados, incluidos patrones recurrentes.

# Mi cuenta

#### Nombre de usuario

Muestra su nombre de usuario/dirección de correo electrónico asociada a su cuenta. Hay una opción para cerrar sesión.

#### Datos de la cuenta

Añada o actualice su nombre e información de contacto.

#### Última sincronización

Visualice la última sincronización con su medidor y la última sincronización con su cuenta. Toque **Sincronizar con cuenta** para sincronizar los resultados actualizados o los cambios en la configuración con la nube de OneTouch® .

#### Preferencias de inicio de sesión

Aquí puede elegir si desea permanecer conectado o utilizar su huella para iniciar sesión. Si desactiva estas funciones, deberá iniciar sesión cada vez.

#### **Comunicaciones**

Suscríbase para recibir un correo electrónico de resumen semanal de sus datos de glucosa en sangre correspondientes a un período de 14 o 30 días.

#### Privacidad

Puede optar por recibir información relacionada con la diabetes de OneTouch Reveal® .

#### Eliminar cuenta

Para eliminar su cuenta, toque aquí.

# <span id="page-47-0"></span>Conexiones

## **Conexiones**

Las conexiones le permiten controlar cómo comparte su información sanitaria con otras aplicaciones o con su profesional sanitario. Si toca Conexiones desde el menú Más, se mostrará una descripción general de sus conexiones.

## Aplicaciones

## App Google Fit™

Esta función solo está disponible en dispositivos compatibles con App Google Fit™ .

Conectarse a App Google Fit<sup>™</sup> le permite compartir sus datos de glucosa en sangre con App Google Fit<sup>™</sup>. También permite a la aplicación OneTouch Reveal® importar los datos de Pasos y de Actividad de App Google Fit™.

- **1.** Toque el menú **Más** y luego **Conexiones**.
- **2.** Toque el conmutador de la parte derecha de la pantalla para habilitar la conexión con App Google Fit™ .
- **3.** Toque **Habilitar ahora** cuando se abra una ventana emergente.
- **4.** Confirme la cuenta de Google que utiliza para conectarse con App Google Fit™ .
- **5.** Una ventana emergente le permite saber qué tipo de información puede visualizar o almacenar la aplicación móvil OneTouch Reveal® en App Google Fit™ . Toque **Permitir**.
- **6.** Para deshabilitar la conexión, toque el botón de activación de nuevo. Dejará de compartir datos de OneTouch Reveal® con App Google  $\text{Fit}^{\text{m}}$ .

**NOTA:** Puede ajustar la configuración en App Google Fit™ para deshabilitar completamente el acceso a la aplicación móvil OneTouch Reveal<sup>®</sup>.

## Productos Fitbit

Los productos Fitbit son marcas comerciales registradas de Fitbit LLC y sus filiales en Estados Unidos y otros países.

La conexión con un producto Fitbit le permite compartir sus datos del producto Fitbit con OneTouch Reveal® .

- **1.** Toque el menú **Más** y luego **Conexiones**.
- **2.** Toque el conmutador de los productos Fitbit de la parte derecha de la pantalla para habilitar la conexión con los productos Fitbit.
- **3.** En la siguiente pantalla, inicie sesión en su cuenta de producto Fitbit.
- **4.** A continuación, seleccione los datos que desea compartir de su producto Fitbit con OneTouch Reveal® . La visualización de datos de hidratos de carbono del producto Fitbit no es compatible en este momento, pero está previsto que sea posible en una versión futura.
- **5.** Toque **Permitir**.

**NOTA:** Para deshabilitar la conexión con el producto Fitbit, toque el conmutador de nuevo. Dejará de compartir datos del producto Fitbit con OneTouch Reveal® .

#### Equipo de atención

Puede compartir su información sanitaria con su equipo de atención, como la clínica de su médico u otros profesionales sanitarios. Utilice esta sección para ver a qué centros está conectado y compartir su información sanitaria con otros centros. Puede obtener un código de centro para empezar a compartir la información con su equipo sanitario. Póngase en contacto con su equipo para ver si están inscritos.

Para dejar de compartir su información sanitaria con un centro, póngase en contacto con la consulta directamente.

# <span id="page-48-0"></span>Ayuda

Acceda a este archivo de ayuda mediante esta opción.

# **Contáctenos**

La información de contacto clave está disponible aquí, incluyendo el correo electrónico y el número de teléfono de Atención al cliente de OneTouch® y la URL de OneTouch®. La aplicación y la versión de Android también se muestran aquí.

# Términos de uso

Aquí puede ver los Términos de uso.

# Política de privacidad

Aquí puede ver la Política de privacidad.

# <span id="page-49-0"></span>**Capítulo 11**

# Solución de problemas

# Preguntas frecuentes

#### ¿Por qué no puedo cambiar el resultado de glucosa en sangre en Editar resultados?

Los resultados de glucosa en sangre enviados desde un medidor a la aplicación no se pueden cambiar. Sólo puede cambiar la fecha y hora de los resultados introducidos manualmente.

#### ¿Por qué no puedo cambiar la fecha o la hora del resultado de glucosa en sangre en Editar resultados?

La fecha y hora de los resultados enviados desde un medidor a la aplicación no se pueden cambiar. Solo puede cambiar la fecha y hora de los resultados introducidos manualmente.

#### ¿Por qué no veo los botones Antes de comer y Después de comer?

La marcación podría estar desactivada. Vaya al menú **Más** > **Mi configuración** y asegúrese de que Marcación de comidas esté activada.

#### ¿Por qué no veo iconos para insulina en la pantalla Agregar evento?

Esta función puede estar desactivada. Vaya al menú **Más** > **Mi configuración** y active el conmutador **Registro de eventos**.

#### ¿Qué diferencia hay entre los resultados que aparecen en números rojos y los que aparecen en azul, y entre los que aparecen como HI y LO?

Los números en rojo (alto) y en azul (bajo) aparecen cuando los resultados de glucosa en sangre se hallan fuera de su intervalo. HI o LO aparecerán en pantalla si un resultado se encuentra fuera del intervalo que el medidor puede medir con exactitud (por encima de 600 mg/dL o por debajo de 20 mg/dL).

#### ¿Cómo emparejo el medidor con mi dispositivo móvil?

Siga las instrucciones de emparejamiento de este archivo de ayuda. Consulte *[Emparejamiento del medidor con el dispositivo móvil](#page-10-0)* en la página 11.

Asegúrese de que:

- Tanto las pilas del dispositivo como las del medidor están suficientemente cargadas.
- La función **Bluetooth®** está activada tanto en el medidor como en el dispositivo.
- No hay otros dispositivos con la función **Bluetooth®** activada cerca del dispositivo móvil.

Si el dispositivo móvil no encuentra el medidor, compruebe la pantalla del medidor si el icono de sincronización está parpadeando. Si no parpadea, podría haber otro dispositivo móvil con la función **Bluetooth®** activada que esté causando interferencias. Apague el medidor y vuelva a intentarlo en unos minutos.

#### ¿Qué puedo hacer para proteger mejor mi cuenta de OneTouch Reveal®?

Mejore la seguridad de su cuenta de OneTouch Reveal® y de sus datos siguiendo las prácticas recomendadas que se indican en la sección Seguridad cibernética del archivo de ayuda. Consulte *[Seguridad cibernética](#page-9-0)* en la página 10.

#### ¿Qué pasará con mis datos cuando la aplicación deje de estar disponible en el mercado?

Recibirá una notificación previa de la retirada de la aplicación en su país. Descargue todos los datos que desee conservar. Una vez que la aplicación deje de estar disponible, todos los datos asociados a la cuenta se eliminarán y no se podrán recuperar.

#### ¿Qué diferencia hay entre emparejar y sincronizar?

Al emparejar el medidor y el dispositivo móvil, se establece una conexión inalámbrica a través de **Bluetooth®** . Una vez emparejado el medidor, la aplicación realizará una sincronización por primera vez. La sincronización de los dispositivos emparejados envía los resultados de glucosa en sangre del medidor a la aplicación.

#### ¿Cómo emparejo el medidor con mi dispositivo móvil?

Para obtener instrucciones de emparejamiento, consulte *[Emparejamiento del medidor con el dispositivo móvil](#page-10-0)* en la página 11.

#### ¿Por qué mi medidor no se empareja con mi dispositivo móvil?

Antes de emparejar sus dispositivos, **Bluetooth®** debe estar activado tanto en su medidor como en el dispositivo móvil.

- Compruebe su conexión **Bluetooth®** . (Consulte a continuación).
- Compruebe que tanto las pilas del dispositivo móvil como las del medidor estén suficientemente cargadas.
- Cierre la aplicación móvil OneTouch Reveal® y, a continuación, vuelva a abrirla.
- **•** Desactive Bluetooth<sup>®</sup> en su dispositivo móvil y, a continuación, vuelva a activarlo. Espere un momento a que se inicie **Bluetooth®** .
- Después de que la aplicación busque su medidor, asegúrese de que aparezca en la pantalla **Medidores detectados** de la aplicación. Si no ve su medidor, reinicie el proceso de emparejamiento. Consulte *[Emparejamiento del medidor con el](#page-10-0) [dispositivo móvil](#page-10-0)* en la página 11.
- Compruebe el código PIN que aparece en la pantalla del medidor e intente introducirlo de nuevo.
- Cuando introduzca su PIN, este solo se mostrará en el medidor durante unos 30 segundos y luego desaparecerá. Si no tiene tiempo suficiente para introducir el PIN antes de que desaparezca, reinicie el proceso de emparejamiento.

#### ¿Cómo compruebo mi conexión Bluetooth® ?

- Asegúrese de que **Bluetooth®** esté activado tanto en el medidor como en el dispositivo móvil.
- **•** Desactive **Bluetooth**<sup>®</sup> en su dispositivo móvil y, a continuación, actívelo **Bluetooth**<sup>®</sup> de nuevo.
- **•** Desactive Bluetooth<sup>®</sup> en el medidor y, a continuación, vuelva activar Bluetooth<sup>®</sup>.
- Mantenga sus dispositivos a una distancia de 1,5 metros el uno del otro, sin que haya nada entre ellos, como su cuerpo, paredes o agua.
- Las conexiones de **Bluetooth®** se pueden ver afectadas por interferencias de radiofrecuencia. Si sospecha que hay interferencias, intente cambiar de ubicación el medidor y el dispositivo móvil. Algunos ejemplos de posibles interferencias son los enrutadores wifi, los hornos microondas y otros dispositivos **Bluetooth®** .
- La función **Bluetooth®** se desactivará en su medidor durante el análisis de glucosa en sangre. Retire y deseche correctamente la tira reactiva una vez finalizado el análisis de glucosa en sangre.

#### ¿Por qué mis resultados de glucosa en sangre no se sincronizan con la aplicación?

- Antes de sincronizar los datos, debe emparejar el dispositivo móvil y el medidor. Consulte *[Emparejamiento del medidor con el](#page-10-0) [dispositivo móvil](#page-10-0)* en la página 11.
- Asegúrese de que su dispositivo móvil esté encendido, con la aplicación abierta y en ejecución.
- Mantenga **Bluetooth®** encendido en su dispositivo móvil y su medidor.
- Compruebe su conexión **Bluetooth®** . Consulte más arriba.
- Inicie una nueva sincronización deslizando el dedo hacia abajo desde la parte superior de la pantalla **principal** de la aplicación.
- Compruebe que tanto las pilas del dispositivo móvil como las del medidor estén suficientemente cargadas.
- Pruebe a apagar y volver a encender el medidor para comenzar a sincronizar los resultados con la aplicación.
- Si introduce una tira reactiva durante la sincronización, se cancelará la transferencia de todos los resultados. Puede volver a intentar la sincronización una vez que haya finalizado el análisis de glucosa en sangre y haya quitado y eliminado adecuadamente la tira reactiva.
- <span id="page-51-0"></span>• La sincronización puede tardar unos minutos, dependiendo de la cantidad de datos que se envíen desde el medidor a la aplicación. Asegúrese de mantener ambos dispositivos encendidos y dentro del alcance del otro hasta que se complete la sincronización.
- Compruebe si hay actualizaciones disponibles para su aplicación o el sistema operativo del dispositivo móvil. Esto puede ayudar a resolver los problemas de sincronización.
- Para evitar confusiones y garantizar la exactitud de los datos que se visualizan en la aplicación, esta ocultará los resultados del medidor si se detectan con más de 24 horas de antelación.
- Quitar el medidor de la aplicación y volver a emparejarlo puede resolver los problemas de conexión. Consulte *[Eliminación del](#page-10-0) [medidor de la aplicación](#page-10-0)* en la página 11.

¿Necesita ayuda? Llámenos al 900 100 228 llamada gratuita o envíenos un correo electrónico a contacto.es@onetouch.com si tiene problemas para emparejar o sincronizar su dispositivo móvil. Si es posible, llame utilizando otro dispositivo móvil.

#### ¿Por qué los resultados de la solución de control se sincronizan con mi aplicación?

- Algunos medidores requieren que marque sus resultados como solución de control para evitar que se envíen a la aplicación. Consulte las instrucciones de su medidor para realizar análisis con solución de control.
- Una vez que los resultados se envían a la aplicación, no se pueden quitar. Pueden producir cambios en los promedios, en los patrones, en el Cuaderno de análisis o en los Consejos del Mentor.

#### ¿Por qué veo resultados desconocidos en la aplicación?

- **No** comparta su medidor. Todos los resultados de glucosa en sangre almacenados en su medidor se sincronizarán con la aplicación.
- Una vez que los resultados se envían a la aplicación, no se pueden quitar. Pueden producir cambios en los promedios, en los patrones, en el Cuaderno de análisis o en los Consejos del Mentor.

## Mensajes de error de la aplicación y otros mensajes

La aplicación muestra mensajes cuando se introducen datos no válidos y, cuando sea necesario, para pedirle que verifique cierta configuración de la aplicación.

## Error de acceso a los datos

#### **Significado**

La aplicación no consigue acceder a los datos solicitados.

#### Qué hacer

Quizá pueda restaurar los datos desde la cuenta OneTouch Reveal®. Elimine y vuelva a instalar la app, luego inicie sesión en su cuenta OneTouch Reveal® de nuevo.

## La aplicación no se inicia

#### **Significado**

La aplicación móvil OneTouch Reveal® está dañada.

#### Qué hacer

Elimínela y vuelva a instalarla.

# <span id="page-52-0"></span>La aplicación y el medidor utilizan diferentes unidades de medida

## **Significado**

El medidor que está emparejando utiliza una unidad de medida diferente a la utilizada en la aplicación.

## Qué hacer

Utilice un medidor que sea compatible con la unidad de medida utilizada en la aplicación.

## Intervalo objetivo diferente

## **Significado**

El intervalo objetivo fijado en el medidor difiere del establecido en la aplicación.

## Qué hacer

Confirme el intervalo objetivo que desea utilizar tanto en el medidor como en la aplicación.

## Valor de glucosa en sangre no válido

## **Significado**

Ha introducido un valor de glucosa en sangre que está por encima o por debajo del intervalo aceptado en el medidor.

#### Qué hacer

Toque **Aceptar** e introduzca un valor de glucosa en sangre diferente que vaya de 20 a 600 mg/dL.

# Valor de hidratos de carbono no válido

## **Significado**

Ha introducido una cantidad de hidratos de carbono que se encuentra por encima del valor aceptado en el medidor de 999 gramos.

## Qué hacer

Toque **Aceptar** e introduzca un valor de 0 (cero) a 999 gramos.

# Valor de insulina no válido

#### **Significado**

Ha introducido una cantidad de insulina que se encuentra por encima del valor aceptado en el medidor de 250 unidades.

## Qué hacer

Toque **Aceptar** e introduzca un valor entre 0 (cero) y 250 unidades.

# <span id="page-53-0"></span>Valor de glucosa en sangre manual no válido

## **Significado**

Ha cambiado manualmente un resultado de glucosa en sangre a un valor que está por encima o por debajo del intervalo aceptado en el medidor.

## Qué hacer

Toque **Deshacer** para mostrar el resultado que aparecía antes de cambiarlo. O bien, toque **Aceptar** para introducir un nuevo valor de 20 a 600 mg/dL.

## <span id="page-54-0"></span>Sólo para su profesional sanitario

## Activación de la funcionalidad Mentor de Insulina (Insulin Mentor™) por su profesional sanitario

Los profesionales sanitarios que no utilizan la aplicación web OneTouch Reveal® , también tienen la posibilidad de activar la función Mentor de Insulina (Insulin Mentor™) para un paciente en la aplicación móvil OneTouch Reveal® del dispositivo móvil del paciente.

Necesitará un código de activación que le proporcionará su representante de OneTouch® . Como parte de la configuración de la función Mentor de Insulina (Insulin Mentor™ ) del paciente, puede permitir que este cambie su propia configuración. También necesitará el código de activación si no permite al paciente cambiar sus propios ajustes, o si usted o el paciente desactivan la función Mentor de Insulina (Insulin Mentor<sup>™</sup>).

Para configurar la función Mentor de Insulina (Insulin Mentor™) de un paciente en su dispositivo móvil:

- **1.** Inicie la aplicación móvil OneTouch Reveal® .
- **2.** En el **Cronograma**, toque el menú **Más** de la esquina superior derecha de la pantalla.
- **3.** Toque **Mi configuración**.
- **4.** En la pestaña **Configuración del sistema** de la pantalla **Mi configuración**, desplácese hacia abajo hasta **Mentor de Insulina (Insulin Mentor™ )**.
- **5.** Para activar la función Mentor de Insulina (Insulin Mentor™ ) para el paciente, toque el botón de conmutación.
- **6.** Introduzca el código de activación que le ha proporcionado su representante de OneTouch® en la pantalla **Introduzca el código**.
- **7.** Marque la casilla para confirmar que el paciente tiene los conocimientos necesarios para contar los hidratos de carbono y para calcular un bolo de insulina, y que ha hablado con el paciente acerca de cuándo es adecuado que el paciente ajuste la configuración del Mentor de Insulina (Insulin Mentor™ ).
- **8.** Toque **Configurar**.
- **9.** Ajuste la **relación insulina-hidratos de carbono**. Una relación de insulina-hidratos de carbono de **1:10** significa que una unidad de insulina cubriría 10 gramos de hidratos de carbono. La **relación insulina-hidratos de carbono** mínima es de 1:1; la máxima es de 1:100. Puede establecer un único valor para la relación insulina-hidratos de carbono para un período de 24 horas, o hacer clic en el icono más (+) y configurar hasta 12 períodos de tiempo diferentes con diferentes relaciones insulina-hidratos de carbono para diferentes momentos a lo largo del día.
- **10.** Elija el **Factor de corrección** que desea para el paciente como **1:x mg/dL**. El ratio mínimo de **Factor de corrección** que puede configurar es 1:1 mg/dL; el ratio máximo es 1:200 mg/dL. Puede configurar un único **Factor de corrección** para un período de 24 horas, o hacer clic en el icono más (+) y configurar hasta 12 períodos de tiempo diferentes con diferentes factores de corrección para diferentes momentos a lo largo del día.
- **11. Objetivo de GS** es el nivel de glucosa en sangre que desea que alcance el paciente después de administrarse una dosis de insulina en bolo. Si configura el **Objetivo de GS** de su paciente en **120 mg/dL** con una desviación (**+/-**) de **20 mg/dL**, la función Mentor de Insulina (Insulin Mentor™) solo calculará una corrección positiva o negativa de la glucosa en sangre del paciente si esta es menor que 100 mg/dL o mayor que 140 mg/dL, respectivamente. Puede establecer un único **Objetivo de GS** y una desviación para un período de 24 horas, o hacer clic en el icono más (+) y configurar hasta 12 períodos de tiempo diferentes con diferentes valores de **Objetivo de GS** y desviaciones para diferentes momentos a lo largo del día.
- <span id="page-55-0"></span>**12.** Elija una **Duración de la insulina activa** tocando **horas** y seleccionando un valor del menú. Las opciones van desde **2,0** horas a **6,5** horas en incrementos de media hora.
- **13.** Elija un **Límite máximo de dosis única** tocando **unidades (u)**. Esta es la dosis de bolo máxima que desea que el paciente se administre de una vez. El valor mínimo es de 1 unidad; El valor máximo es de 150 unidades.
- **14.**Seleccione un **Aumento de dosis** tocando **unidades (u)** para seleccionar el **Aumento de dosis** que usará la función Mentor de Insulina (Insulin Mentor™ ): seleccione medias unidades (**0,5**) o unidades completas (**1,0**) en el menú.
- **15.**Seleccione el tipo de insulina y el valor de concentración tocando el campo junto a **Concentración de insulina**. Las opciones son:
	- **Regular (U100)**
	- **U100 (Acción rápida)**
	- **U200 (Acción rápida)**
- **16.** En la pantalla **Configuración del Mentor de Insulina (Insulin Mentor™ )**, el botón de conmutación **Permitir modificación por el pac.** permite al paciente cambiar los ajustes de la función Mentor de Insulina (Insulin Mentor™ ). Si este botón es gris y está en la parte izquierda, el paciente no podrá editar los ajustes de la función Mentor de Insulina (Insulin Mentor™ ). Toque el botón de conmutación de forma que se desplace a la derecha y se ponga en verde para que el paciente pueda modificar sus propios ajustes.
- **17.** Cuando haya finalizado la configuración de la función Mentor de Insulina (Insulin Mentor™ ) del paciente, toque **Activar** en la esquina superior derecha de la pantalla.

Si alguna vez fuera necesario modificar algún ajuste de la función Mentor de Insulina (Insulin Mentor™ ) del paciente, puede hacerlo volviendo a la pestaña **Configuración del sistema** de la pantalla **Mi configuración** y tocando **Mentor de Insulina (Insulin Mentor™ )**.

## Patrones

Si la aplicación detecta que, en repetidas ocasiones, los resultados de glucosa en sangre se encuentran por encima del valor alto o por debajo del valor bajo de los límites de glucosa en sangre objetivo configurados por el paciente, muestra mensajes de patrón alto y bajo. Consulte *[Mi configuración](#page-42-0)* para ver cómo configurar los límites de glucosa en sangre objetivo alto y bajo. Se muestran los patrones de los últimos 14 días.

#### **NOTA:**

- Los resultados que sean HI (por encima de 600 mg/dL) y LO (por debajo de 20 mg/dL) se incluyen en Patrones.
- Los resultados de glucosa en sangre sólo se pueden incluir en un único patrón.
- Los resultados de glucosa en sangre introducidos manualmente no se incluyen en los patrones.
- Si cambia los límites alto y bajo, los patrones se reajustarán. Cuando se modifica cualquiera de estos límites, la aplicación vuelve a evaluar los resultados de glucosa en sangre con el fin de determinar nuevos patrones.

#### Definición de patrón alto y bajo:

- **1.** Patrón alto: un mínimo de **3 resultados** que se encuentran por encima del límite alto en **días diferentes** durante los últimos 5 días y dentro de un período de **3 horas**.
- **2.** Patrón bajo: un mínimo de **2 resultados** que se encuentran por debajo del límite bajo en **días diferentes** durante los últimos 5 días y dentro de un período de **3 horas**.

Estas definiciones de patrones concuerdan con la documentación clínica aceptada<sup>1-5</sup>.

#### Definición de patrón alto recurrente y patrón bajo recurrente:

- **1.** Patrón recurrente alto: un mínimo de 2 patrones altos en los últimos 14 días, en los que la hora del día de los resultados de glucosa en sangre que conforman los patrones altos se registraron todos ellos en un período de 4 horas.
- **2.** Patrón recurrente bajo: un mínimo de 2 patrones bajos en los últimos 14 días, en los que la hora del día de los resultados de glucosa en sangre que conforman los patrones altos se registraron todos ellos en un período de 4 horas.

1. Nathan D., Buse J., Davidson M., Heine R., Holeman R., Sherwin R., Zenman B. (2009). Medical Management of Hyperglycemia in Type 2 Diabetes: A Consensus Algorithm for the Initiation and Adjustment of Therapy; A Consensus Statement of the American Diabetes Association and the European Association for the Study of Diabetes. *Diabetes Care Vol. 32*, pp 1-11.

2. International Diabetes Centre; (2008). *Insulin Basics (Second Edition)*. 3800 Park Nicolett Boulevard, Minneapolis, pp 82-84.

3. Hirsch B., Bergenstal R., Parkin C., Wright E. Jr., Buse B. (2005). *A Real-World Approach to Insulin Therapy in Primary Care Practice Clinical Diabetes Vol. 23(2)*.

4. Davies, M. J., D'Alessio, D. A., Fradkin, J., Kernan, W. N., Mathieu, C., Mingrone, G., ... & Buse, J. B. (2018). Management of hyperglycemia in type 2 diabetes, 2018. A consensus report by the American Diabetes Association (ADA) and the European Association for the Study of Diabetes (EASD). Diabetes care, 41 (12), 2669-2701.

5. ADA Guidelines; (2020). *Introduction: Standards of Medical Care in Diabetes—2020*. Diabetes Care 2020 Jan; 43 (Supplement 1): S1-S2.

<span id="page-57-0"></span>© 2018–2023 LifeScan IP Holdings, LLC.

AW# 07234101K

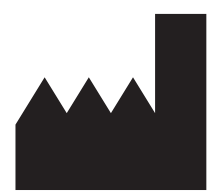

Fabricante: LifeScan Inc. 20 Valley Stream Parkway Malvern, PA 19355 United States Of America

$$
\fbox{EC} \fbox{REP}
$$

LifeScan Deutschland GmbH Niederkasseler Lohweg 18 40547 Duesseldorf, Germany

**Producto sanitario conforme a la normativa (EU) 2017/745:**

F OneTouch Reveal® Mentor de Insulina (Insulin Mentor™ )

Patente: https://www.onetouch.com/patents

El programa de software de la aplicación móvil OneTouch Reveal® está sujeto a derechos de autor. Una descarga del software o su compra no implica la concesión de una licencia de uso de ningún otro producto de LifeScan.

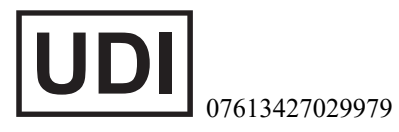

Número de la versión: 5.11

Fecha de Revisión: 2023-10

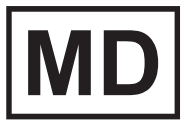

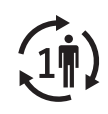

# **Índice**

## **A**

Activación del Mentor de insulina *[55](#page-54-0)* Actividad (añadir) *[24](#page-23-0)* Añadir eventos *[22](#page-21-0)* Añadir un recordatorio *[46](#page-45-0)* Aplicaciones *[48](#page-47-0)*

## **B**

Bluetooth *[6](#page-5-0)*

## **C**

Comparador de hemoglobina glucolisada (A1C) *[31](#page-30-0)* Conexiones *[48](#page-47-0)* Configuración *[43](#page-42-0)* Configuración de la función Mentor de insulina *[40](#page-39-0)* Configurar comidas en Cuaderno de análisis (clásico) *[44](#page-43-0)* Consejos de la Función Mentor de Glucosa en Sangre *[43](#page-42-0)* Contáctenos *[49](#page-48-0)* Control de la diabetes *[46](#page-45-0)* Cuaderno de análisis *[19](#page-18-0)*, *[20](#page-19-0)* Cuando la persona a su cargo cumpla 18 años de edad *[9](#page-8-0)*

## **D**

Datos para envío por correo *[18](#page-17-0)* Dispositivos compatibles *[5](#page-4-0)*

## **E**

Eliminación del medidor de la aplicación *[11](#page-10-0)* Eliminar recordatorios *[46](#page-45-0)* Emparejar *[11](#page-10-0)*

## **F**

Función de ayuda *[49](#page-48-0)* Función de intercambio de datos *[18](#page-17-0)* Función del Mentor de Insulina *[32](#page-31-0)* Función Mentor de Carbohidratos *[42](#page-41-0)* Función Mentor de Insulina, preguntas frecuentes *[36](#page-35-0)*

## **G**

Google Fit *[48](#page-47-0)*

## **H**

Herramienta de seguimiento de objetivos *[44](#page-43-0)* Hidratos de carbono (añadir) *[22](#page-21-0)*

## **I**

Iconos *[13](#page-12-0)* Indicaciones *[6](#page-5-0)* Inicio *[18](#page-17-0)* Inicio de sesión como tutor de un dependiente *[9](#page-8-0)* Instalación de la aplicación *[7](#page-6-0)*

Insulina (añadir) *[22](#page-21-0)* Introducción *[5](#page-4-0)*

## **L**

Límite alto *[21](#page-20-0)* Límite alto antes de comer *[21](#page-20-0)* Límite bajo *[21](#page-20-0)*, *[27](#page-26-0)*, *[30](#page-29-0)*

## **M**

Marcación de comidas *[21](#page-20-0)* Marcación de eventos *[21](#page-20-0)* Marcadores de eventos *[44](#page-43-0)* Mensaje de patrón alto *[27](#page-26-0)*, *[30](#page-29-0)* Mensaje de patrón bajo *[27](#page-26-0)*, *[30](#page-29-0)* Mensajes de error de la aplicación *[52](#page-51-0)* Mensajes de patrón *[27](#page-26-0)*, *[30](#page-29-0)* Mentor de glucosa en sangre *[29](#page-28-0)* Menú Más *[15](#page-14-0)*, *[43](#page-42-0)* Mi cuenta *[47](#page-46-0)* Mi intervalo objetivo global *[45](#page-44-0)* Mis recordatorios *[46](#page-45-0)*

## **N**

Notas (añadir) *[22](#page-21-0)* Notificación de un incidente grave *[41](#page-40-0)*

## **O**

Objetivos *[26](#page-25-0)*

## **P**

Patrones *[19](#page-18-0)*, *[25](#page-24-0)*, *[27](#page-26-0)*, *[29](#page-28-0)* Patrones recurrentes *[29](#page-28-0)* Política de privacidad *[49](#page-48-0)* Preguntas frecuentes *[50](#page-49-0)* Progreso hacia el objetivo *[26](#page-25-0)* Promedios *[19](#page-18-0)*, *[31](#page-30-0)*

## **R**

Recibir recordatorios *[47](#page-46-0)* Recordatorios *[46](#page-45-0)* Recordatorios automáticos *[47](#page-46-0)* Registro como tutor de un dependiente *[8](#page-7-0)* Registro de eventos *[44](#page-43-0)* Registro de una cuenta *[7](#page-6-0)* Registro para uno mismo *[8](#page-7-0)* Requisitos del sistema *[5](#page-4-0)*

## **S**

Seguridad cibernética *[10](#page-9-0)* Sexo *[46](#page-45-0)* Símbolos *[13](#page-12-0)* Sincronización *[16](#page-15-0)*

## **T**

Terminología de la Función Mentor de Insulina *[37](#page-36-0)* Términos de uso *[49](#page-48-0)* Tipo de diabetes *[46](#page-45-0)*

## **V**

Vista Clásica *[20](#page-19-0)* Vista Día *[20](#page-19-0)* Vista Semana *[20](#page-19-0)*